# **HP Service Manager**

# for supported Windows® and UNIX® operating systems

## **Release Notes**

### Software version: 9.30.274 Patch 4 / June 2012 (Updated June 28, 2012)

This document provides an overview of the changes made to HP Service Manager for 9.30.274, patch 4. It contains important information not included in the manuals or in online help.

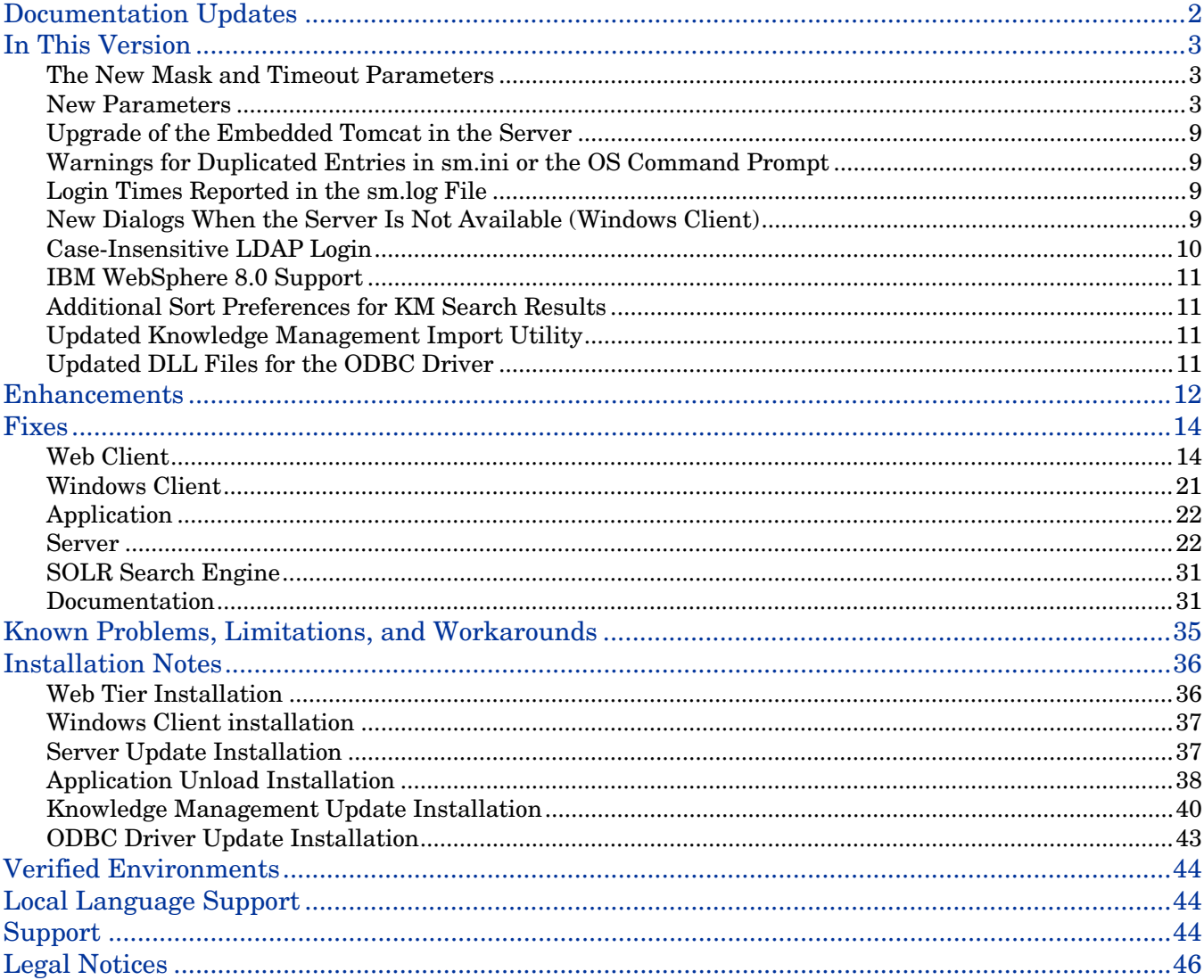

# <span id="page-1-0"></span>Documentation Updates

The first page of this release notes document contains the following identifying information:

- Version number, which indicates the software version.
- Publish date, which changes each time the document is updated.

**Important Note**: The initial version of this document is included in the patch package that is shipped with the patch release. However, this document may undergo modifications after the patch is released. To check for recent updates or to verify that you are using the most recent edition, visit the HP Software Manuals Site at: http://h20230.www2.hp.com/selfsolve/manuals

This site requires that you register for an HP Passport and sign in. To register for an HP Passport ID, go to: <http://h20229.www2.hp.com/passport-registration.html>

Or click the **New users - please register** link on the HP Passport login page.

You will also receive updated or new editions if you subscribe to the appropriate product support service. Contact your HP sales representative for details.

**Note:** To view files in PDF format (\*.pdf), Adobe Acrobat Reader must be installed on your system. To download Adobe Acrobat Reader, go to the following web site: <http://www.adobe.com/>

# <span id="page-2-0"></span>In This Version

Service Manager Version 9.30, build 274, patch 4 (SM 9.30p4) includes several customer requested software enhancements and fixes. Refer to the sections below for information about the enhancements, fixes, and known issues included in this release.

The following provides a summary of major updates included in this release.

- [The New Mask and Timeout Parameters](#page-2-1)
- **[New Parameters](#page-2-1)**
- [Upgrade of the Embedded Tomcat in the Server](#page-8-0)
- Warnings for Duplicated Entries [in sm.ini or the Server's Command Prompt](#page-8-1)
- [Login Times Reported in](#page-8-2) the sm.log file
- [New Dialogs When the Server Is Not Available \(Windows Client\)](#page-8-3)
- [Case-Insensitive LDAP Login](#page-9-0)
- [IBM WebSphere 8.0 Support](#page-10-0)
- [Additional Sort Preferences for KM Search Results](#page-10-1)
- [Updated Knowledge Management Import Utility](#page-10-2)
- [Updated DLL Files for the ODBC Driver](#page-10-2)

### <span id="page-2-1"></span>The New Mask and Timeout Parameters

There are occasions where browser performance when using the Service Manager Web client can appear sub-optimal. With the current Web-tier, there is a "mask" mechanism that masks the user's web page before a server side response is received. This behavior prevents the user from doing anything further which may issue a new request. This mask appears as a grayed out window overlaying the browser. However, this mechanism may make it appear as if the browser has hung or frozen, or otherwise performing poorly.

To help manage browser performance and apparent hang or freeze issues when using the Service Manager (SM) Web client, the autoCloseMaskDelay, unmaskDeferMillis, socketReadTimeout, lockWaitTimeout parameters were created to facilitate control over the mask behavior. Brief descriptions of these parameters can be found in the [New parameters](#page-2-1) section.

**Important:** Incorrect configuration or use of these parameters can severely impact both real and apparent performance! Detailed information on the specifics of these parameters can be found in the web.xml configuration file and in the **"Using the Mask and Timeout Parameters in HP Service Manager"** white paper at the HP Software support Web site: [www.hp.com/go/hpsoftwaresupport](http://www.hp.com/go/hpsoftwaresupport)

### <span id="page-2-2"></span>New Parameters

The following web client and server parameters have been introduced (or updated) in this release.

### <span id="page-2-3"></span>New Web Client Parameters

- [autoCloseMaskDelay](#page-3-0)
- [unmaskDeferMillis](#page-3-1)
- [socketReadTimeout](#page-4-0)

### • [lockWaitTimeout](#page-4-1)

### <span id="page-3-0"></span>autoCloseMaskDelay

#### **Description**

**Note**: This parameter was introduced in version 9.30p3 (see QCCR1E70298), but is provided in this document for your convenience.

This parameter specifies the delay before which the mask is automatically closed. This parameter value must be no less than 60 seconds. Uses default value 180 seconds if any invalid value is specified.

**Location:**  web.xml **Requires restart of Web application server?**  Yes **Default value:**  180 **Possible values:** 60-300 **Example usage:** <context-param> <param-name>autoCloseMaskDelay</param-name> <param-value>180</param-value> </context-param>

<span id="page-3-1"></span>unmaskDeferMillis (updated)

#### **Description**

**Note**: This parameter was introduced in version 9.30p3, but its default, minimum and maximum values were updated in this release. See [QCCR1E73037.](#page-18-0)

This parameter defers the unmasking of a browser window after an unmask request is issued. This parameter relates to how much time the client browser needs to finish rendering after a page is loaded. The default value is 750 milliseconds. The minimum is 350 milliseconds. The maximum is 3000 milliseconds.

**Important**: The client user may feel poor application performance if it is set to a value greater than 2000 (in milliseconds). Administrators should be very cautious when setting it to be less than 550 before having a good assessment on the system performance of the client user's machine and web browser.

**Location:**  web.xml **Requires restart of Web application server?**  Yes **Default value:**  750 (milliseconds) **Possible values:** 350 - 3000 (milliseconds) **Example usage:** <context-param> <param-name>unmaskDeferMillis</param-name> <param-value>750</param-value> </context-param>

The following two parameters were created to assist in managing how long a client request should wait before timing out: socketReadTimeout and lockWaitTimeout.

### <span id="page-4-0"></span>socketReadTimeout

### **Description**

The **socketReadTimeOut** parameter prevents a thread on the Web tier application server from waiting infinitely for a socket IO operation. After the specified time (in seconds) is reached, the socket read operation will terminate. See .

**Location:** 

web.xml

### **Requires restart of Web application server?**

Yes

### **Default value:**

180 (in seconds)

### **Possible values:**

Any value is valid. A value of less than or equal to 0 will indicate no time out limit.

### **Example usage:**

<init-param>

<param-name>socketReadTimeout</param-name>

<param-value>180</param-value>

</init-param>

<span id="page-4-1"></span>See [QCCR1E69969.](#page-16-0)

#### **lockWaitTimeout**

### **Description**

This parameter prevents a Web tier application server thread from waiting infinitely to acquire a lock. After the specified time (in seconds) is reached, a thread will cease trying to acquire a lock, and the user will see the following warning message appear:

"The session is busy. Please try again later."

**Location:**  web.xml **Requires restart of Web application server?**  Yes **Default value:**  15 (seconds) **Possible values:**  1 - 300 (A value not in this range will indicate the maximum value 300 is used) **Example usage:** <init-param> <param-name>lockWaitTimeout</param-name> <param-value>15</param-value> </init-param> See [QCCR1E69969.](#page-16-0)

### New or Updated Server Parameters

- **[localizedecimalpoint](#page-5-0)**
- [enableAnubisMonitor](#page-6-0)
- [anubisPollInterval](#page-6-1)
- [maxhttpreqresponse](#page-6-2)
- cache slots (updated only)
- [reportLBInterval](#page-7-1)
- [disableWSEss](#page-7-2)

### <span id="page-5-0"></span>localizedecimalpoint

### **Description**

This parameter enables users to use a pre-configured decimal symbol (for example, the comma) when completing numeric fields. By default, this parameter is disabled (set to "0"), and users can only enter a period as a decimal symbol. However, in Europe a comma is normally used. When this parameter is enabled, users can enter numeric values using the Decimal Symbol (either a period or comma) defined for one of the following currencies, listed from the highest to lowest priority:

- The currency defined in the Display Currency field in the user's operator record;
- The currency defined in the Basis Currency field on the **General** tab of the System Information Record;
- The US Dollar currency.

### **Notes**:

- No matter whether this parameter is enabled or disabled, when a user views a cost value, Service Manager automatically converts the value according to the above-mentioned currency settings. For example, when an operator whose currency is British Pound is ordering an item from the Service Catalog, Service Manager displays the item's cost in British Pound (for example, £ 50,00). However, there are exceptions (for example, the Total Cost value of an Order in Request Management always displays in US Dollar.)
- When creating an unload file in .txt format, Service Manager always uses a period as the decimal symbol even if the original decimal symbol is a comma, and it can successfully process the unload when loading it back. If you need to edit the unload file before loading it back, always use a period as the decimal symbol; otherwise errors will occur when the unload file is loaded back.
- When exporting data to Excel, Service Manager keeps each decimal symbol (for example, a comma) as is. For this reason, be sure not to select a comma as the delimiter when using the Export to Excel feature.

**Location**: sm.ini Server's OS command prompt **Default value:**  0 (Disabled) **Possible values:**  0: disabled (default) 1: enabled

For more information, see enhancement **QCCR1E31941**.

### <span id="page-6-0"></span>enableAnubisMonitor

This parameter starts the anubis monitor to check the status of background scheduler threads.

**Note**: The ThreadControllerId-background thread, which can be started no matter whether enableAnubisMonitor is enabled or not, has been modified to additionally include the anubis monitor functionality and thus eliminated the need for the anubis process.

#### **Location**:

sm.ini Server's OS command prompt

### **Default value:**

0 (Disabled)

### **Possible values:**

- 0: Disabled (when this parameter is not present in sm.ini or the command prompt)
- 1: Enabled

For more information, see [QCCR1E72028](#page-26-0).

**Note**: If an anubis agent record and anubis schedule record, which were used to restart stopped background processes automatically, already exist in your system, before enabling enableAnubisMonitor you need to disable the original anubis RAD applications as follows:

- 1 Delete the existing anubis agent record.
	- a Type **info** on the Service Manager command line, and click **Search**.
	- b Delete the anubis agent record.
- 2 Delete the existing anubis schedule record.
	- a Type **sch** on the Service Manager command line, and click **Search**.
	- b Delete the anubis schedule record.

#### <span id="page-6-1"></span>anubisPollInterval

This parameter specifies the time interval (in seconds) at which the anubis monitor checks to see if any registered scheduler is alive.

**Location**: sm.ini Server's OS command prompt **Default value:**  15 (seconds) **Possible values:**  Any time interval (in seconds)

For more information, see [QCCR1E72028](#page-26-0).

#### <span id="page-6-2"></span>maxhttpreqresponse

This startup parameter defines the maximum response size (in bytes) for HTTP requests.

**Location:**  sm.ini Server's OS command prompt **Default value:**  20971520 (20MB) **Possible values:**  0: No size limit Any size limit (in bytes)

### <span id="page-7-0"></span>cache\_slots (updated)

The default value of this parameter has been changed from 2003 (which is too low) to 9973 to improve system performance. For more information, see [QCCR1E71918.](#page-26-1)

For detailed information about this parameter, see the Service Manager help.

#### <span id="page-7-1"></span>reportLBInterval

This parameter defines the interval (in seconds) at which Service Manager automatically runs the load balancer status report, which includes information about available ports and threads in horizontal and vertical scaling servlet implementations. When this parameter (reportLBInterval:n) is specified, Service Manager automatically executes the **reportlbstatus** command every n seconds to write the load balancer status information to the following log file located in the same directory of the server log  $(\text{sm.log})$ : lbstatus  $\langle \text{pid}\rangle$ .log, where  $\langle \text{pid}\rangle$  is the ID of the load balancer process. See also [QCCR1E71722.](#page-25-0)

This parameter reports the same information when you manually run the **reportlbstatus** parameter. For details about such information, see the Service Manager help.

By default, this parameter is disabled.

**Location**: sm.ini Server's OS command prompt **Requires restart of Service Manager server?** Yes **Default value:**  0 (Disabled) **Possible values:**  0: Disabled (default) Any value no less than 60 (If a value less than 60 is specified, it is automatically reset to 60.) **Example usage** Command line: sm -httpPort:13080 -loadbalancer -reportLBInterval:180 Initialization file (sm.ini): reportLBInterval:180 Startup file (sm.cfg): sm -httpPort:13080 -loadbalancer -reportLBInterval:180

#### <span id="page-7-2"></span>disableWSEss

This parameter controls whether or not a non-ESS user consumes a floating or named license when logging in to Service Manager through Service Request Catalog:

- By default, a non-ESS user consumes only a self-service license instead of a floating or named license;
- If this parameter is set in sm.ini or the server's OS command prompt (no value needed), a non-ESS user then consumes a floating or named license.

### **Location**:

sm.ini Server's OS command prompt **Requires restart of Service Manager server?** Yes **Default value:**  (When this parameter is not present) A non-ESS user consumes only a self-service license instead of a floating or named license. **Possible values:**  No value needed. **Example usage** Command line: sm -httpPort:13080 -httpsPort:13081 -disableWSEss Initialization file (sm.ini): disableWSEss

See also [QCCR1E71017.](#page-24-0)

## <span id="page-8-0"></span>Upgrade of the Embedded Tomcat in the Server

The Service Manager server now bundles Tomcat 6.0.35 as the embedded server. This upgrade requires additional steps for installing the server update in this release. See Server Update [Installation.](#page-36-1)

## <span id="page-8-1"></span>Warnings for Duplicated Entries in sm.ini or the OS Command Prompt

A warning message is logged in the sm.log file when one parameter is specified more than once in the sm.ini file or has multiple inputs in the server's operating system command prompt. See [QCCR1E72988.](#page-28-0)

### <span id="page-8-2"></span>Login Times Reported in the sm.log File

A new message is now available from the sm.log file that indicates how much time (in seconds) a user login takes. See [QCCR1E72686.](#page-28-1)

It mainly covers the time consumed by the login RAD application. If the RAD name is "login" and label is "cleanup", the log message will look like the following, where 3.921 (seconds) is the login time:

5812( 4496) 04/05/2012 14:23:16 RTE I Base login Response: 3.921 -- RAD: 0.311 JS: 0.577 Log:0.000 Database: 3.033 LDAP: 0.000 (CPU 1.217) application:login,cleanup

### <span id="page-8-3"></span>New Dialogs When the Server Is Not Available (Windows Client)

When the network connection is down or the client session has been terminated or timed out, two dialogs (instead of one) now display respectively:

- When the client session is terminated (for example, after a timeout or by a server termination), the user is prompted whether to disconnect or cancel: "Your server session may have been terminated or timed out. Would you like to disconnect from the server now? Press Yes to disconnect or No to cancel." When the user clicks No, the current tabs will remain open, allowing the user to do things like copying information from the open records.
- When the network connection is down, the user is prompted whether to disconnect or retry: "The HP Service Manager server could not be accessed. The network connection may be down. Would

you like to disconnect or retry accessing the server? Press Yes to disconnect or No to retry."

See also **QCCR1E71043**.

**Note**: The new dialogs have not been localized.

## <span id="page-9-0"></span>Case-Insensitive LDAP Login

In Service Manager earlier than version 9.30p4, when LDAP is enabled for login, the case of the user name in the LDAP server must match that in the RDBMS. As of version 9.30p4, this match is no longer needed. When a user logs in, upper-case (FALCON), lower-case (falcon), and camel case (fAlcOn) can all be used for the user name. See [QCCR1E70459.](#page-23-0)

The following steps illustrate the new case-insensitive login behavior with the LDAP server and RDBMS:

1. (User "admin" exists in the AD server.) Log in with either "admin" or "ADmin".

**Result**: The login is successful, and user "admin" is automatically added to the operator table.

2 Add user "john.smith" in the AD server, with a Display Name (CN) of "john.smith". Log in as john.SMITH.

**Result**: The login is successful, and user "john.smith" is automatically added to the operator table.

- 3 Disable LDAP in sm.ini first (otherwise the LDAP user will be also deleted), and then do the following:
	- a Manually delete "john.smith" from the operator table.
	- b Manually add john.SMIth to the operator table.
	- c Enable LDAP in sm.ini.
	- d Log in as John.Smith.

**Result**: The login is successful, and John.Smith is NOT automatically added to the operator table.

The following table describes more about the LDAP login behavior in this release.

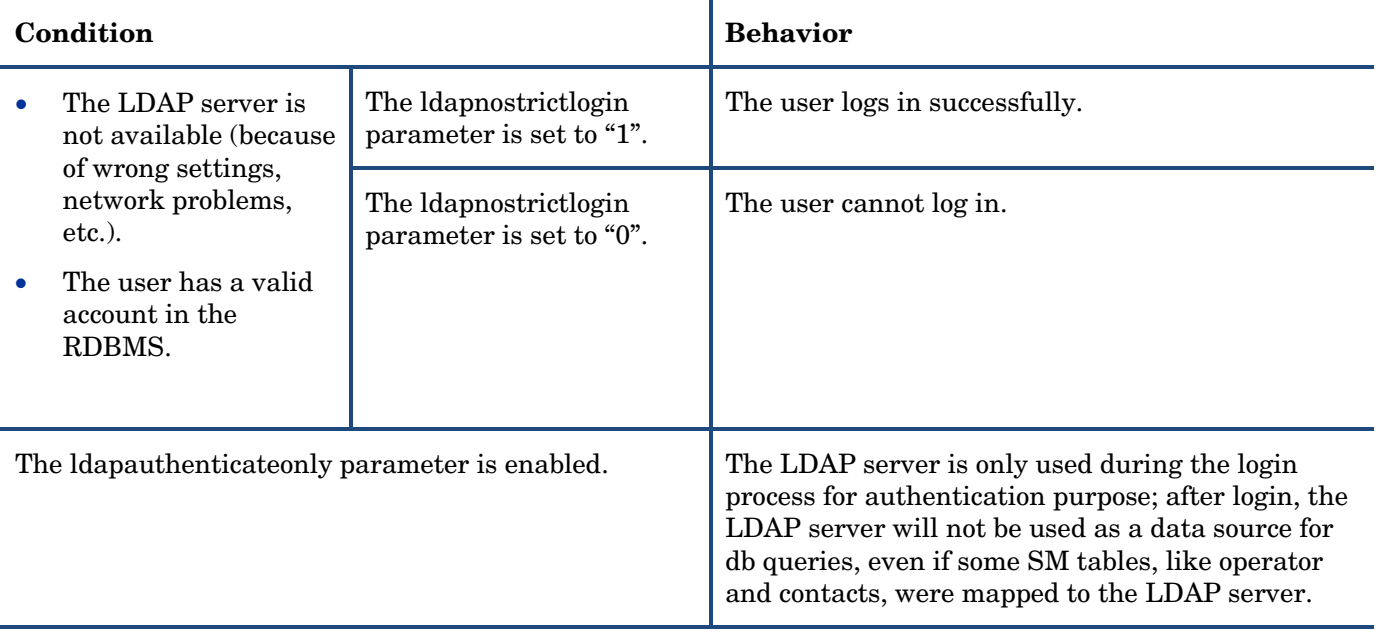

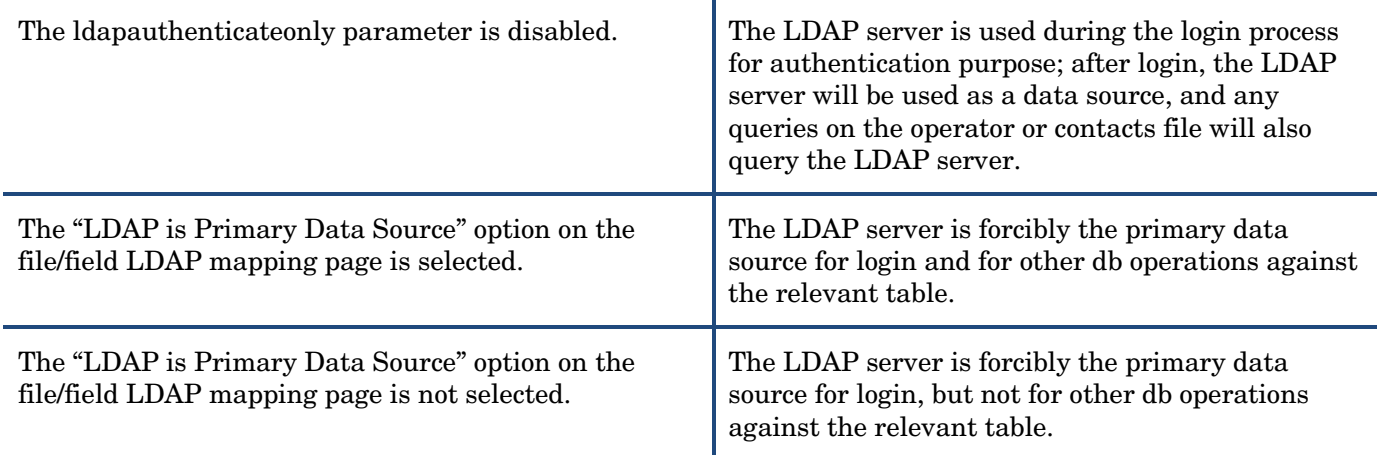

## <span id="page-10-0"></span>IBM WebSphere 8.0 Support

IBM WebSphere version 8.0 has been certified on the web tier in this release. See enhancement [QCCR1E70664.](#page-13-2)

## <span id="page-10-1"></span>Additional Sort Preferences for KM Search Results

This release includes a SOLR Search Engine update, which enables end-users to sort their Knowledge Management search results by Status, Modified Date or Relevancy. To enable this feature, you must upgrade the server to version 9.30p4, install the SOLR Search Engine update, and then perform a full reindexing of all your knowledgebases. See enhancement [QCCR1E67750](#page-12-0) and [SOLR Search Engine Update](#page-40-0)  [Installation.](#page-40-0)

## <span id="page-10-2"></span>Updated Knowledge Management Import Utility

The Knowledge Management Import Utility has been updated for [QCCRIE71341.](#page-24-1) The updated utility (kmimport-9.30.zip) is wrapped in the Knowledge Management package (sm9.30.274-P4\_KM.zip) in this release. See [Knowledge Management Import Utility](#page-42-1) Installation.

# <span id="page-10-3"></span>Updated DLL Files for the ODBC Driver

Three .dll files (Scodbc32.dll, sci18n.dll and sccl32.dll) have been updated to allow 16 joined array tables at most (see [QCCR1E67090\)](#page-22-0). For instructions on installing the updated files, see ODBC Driver Update [Installation.](#page-42-0)

# <span id="page-11-0"></span>**Enhancements**

<span id="page-11-1"></span>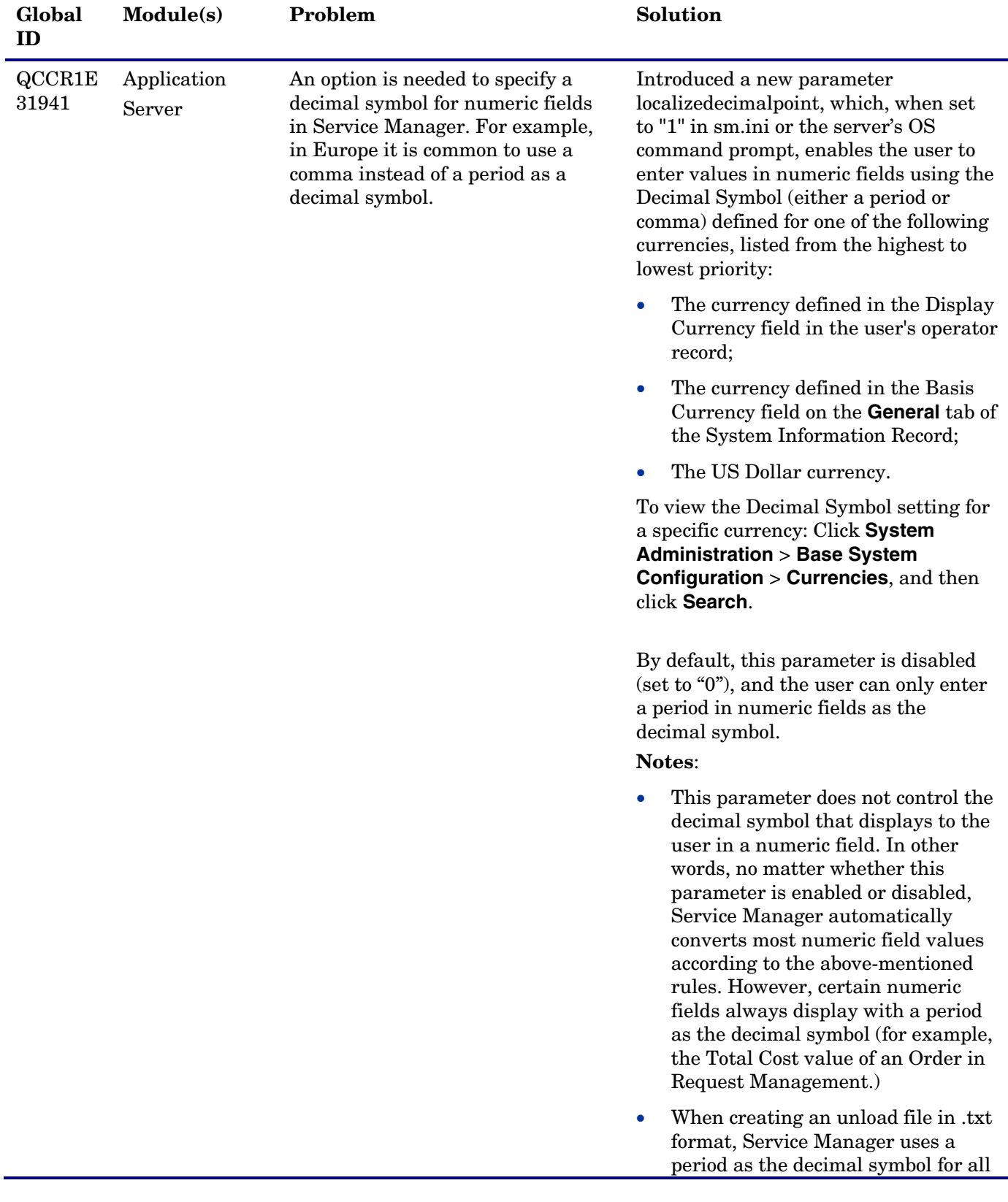

The following enhancements are included in the current software release.

<span id="page-12-0"></span>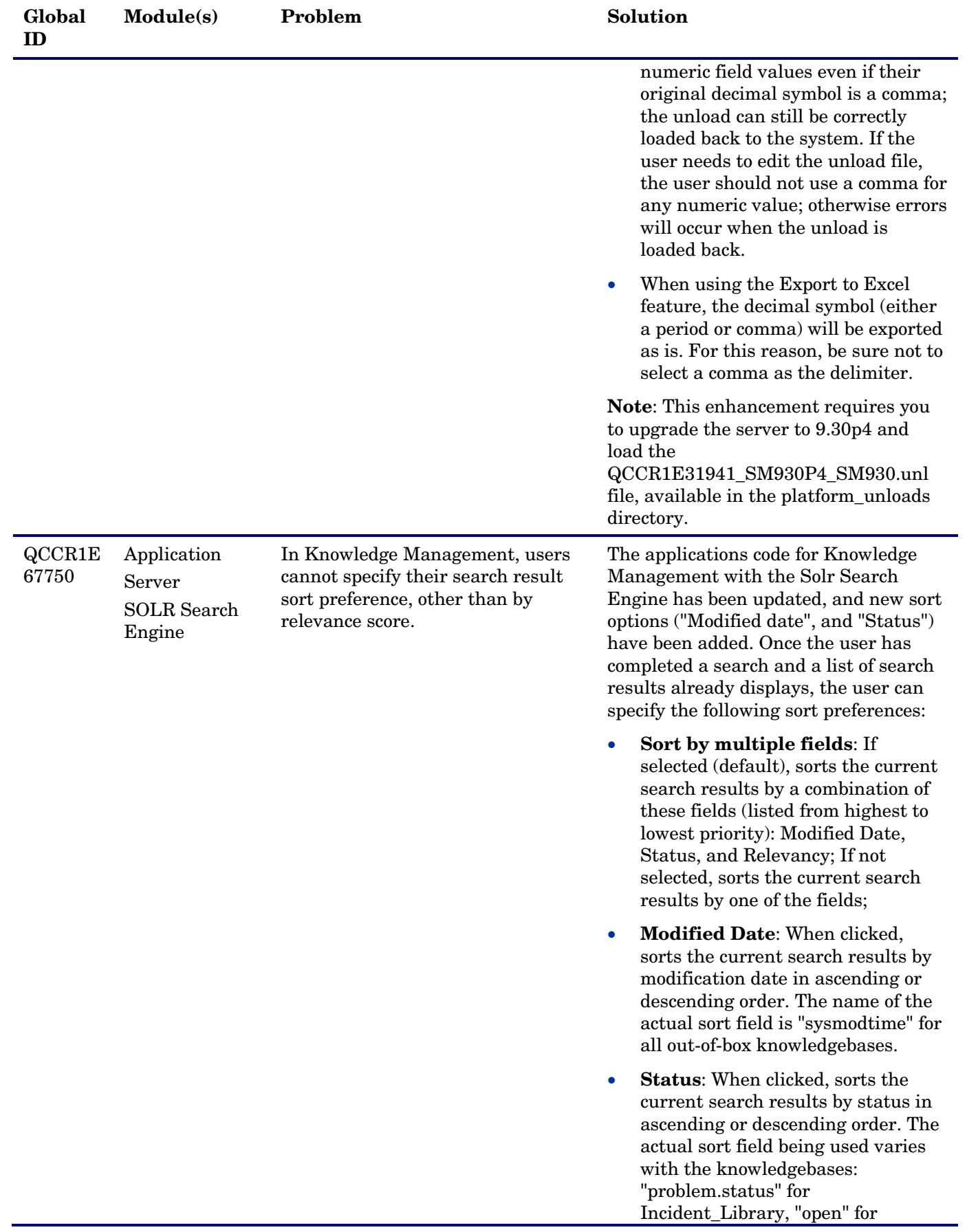

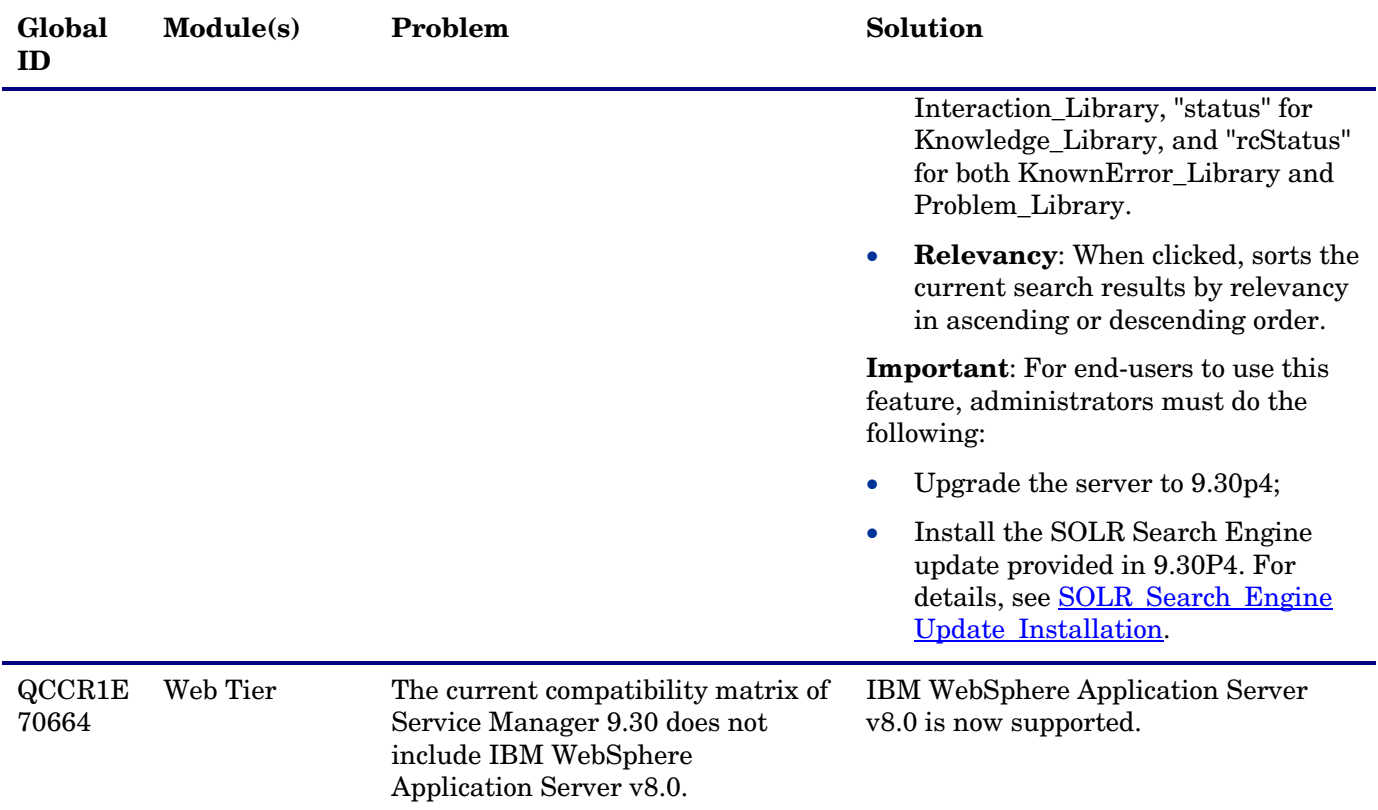

# <span id="page-13-2"></span><span id="page-13-0"></span>Fixes

# <span id="page-13-1"></span>Web Client

The following items are fixed in the current software release.

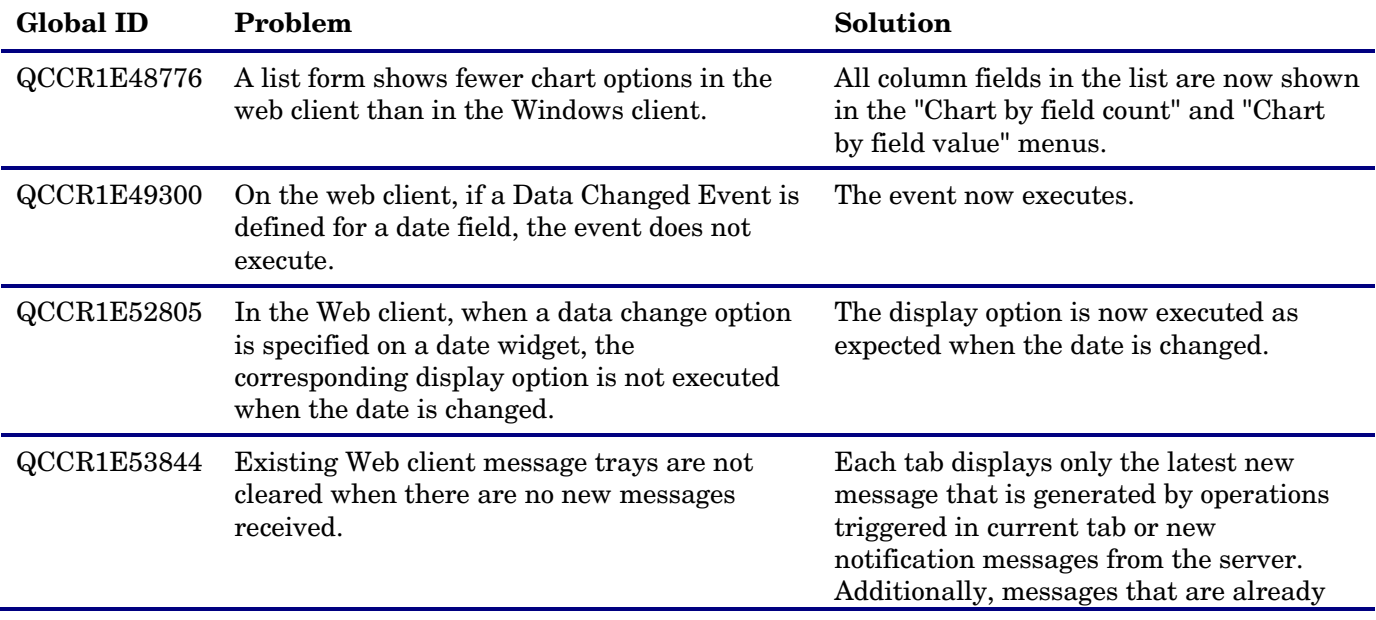

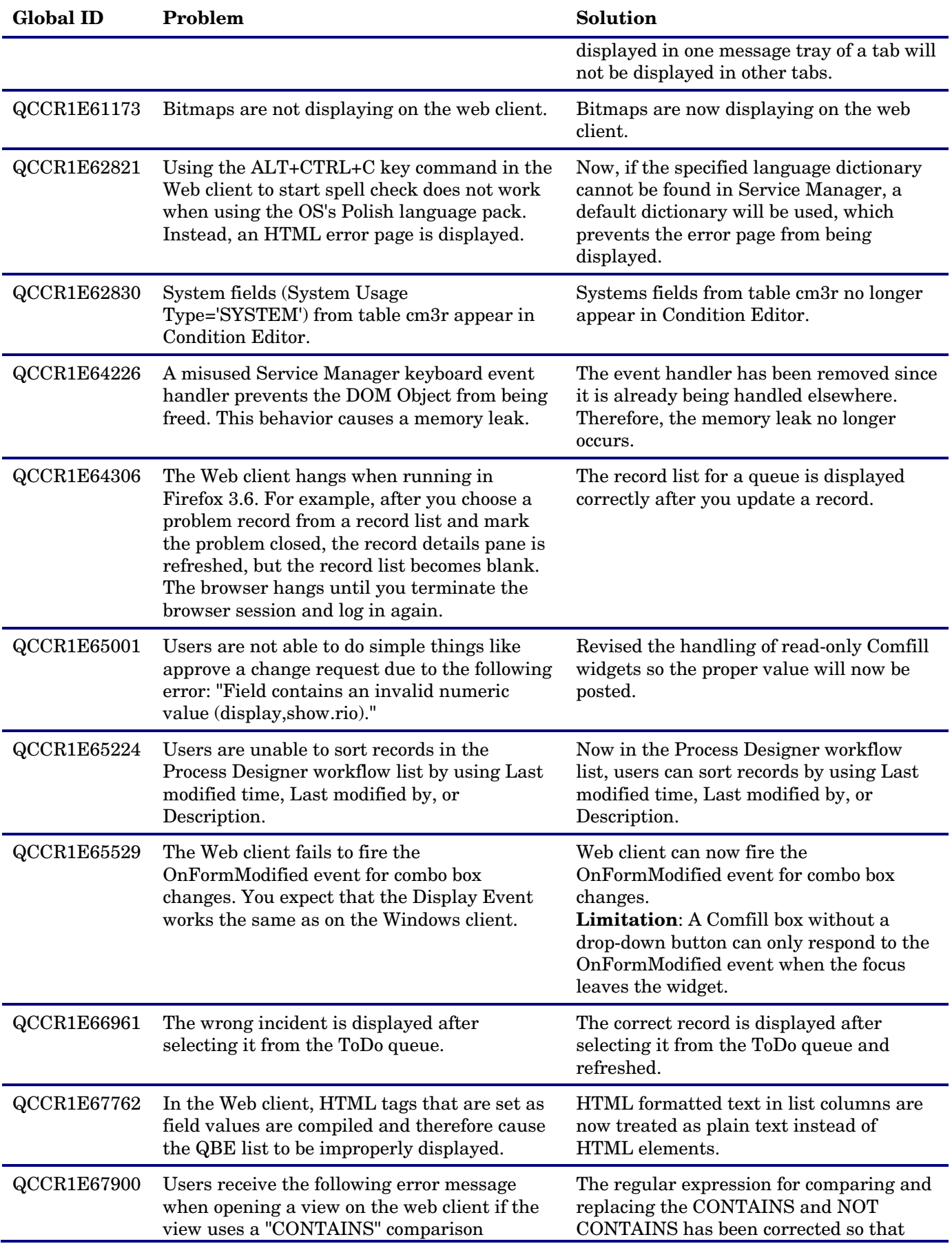

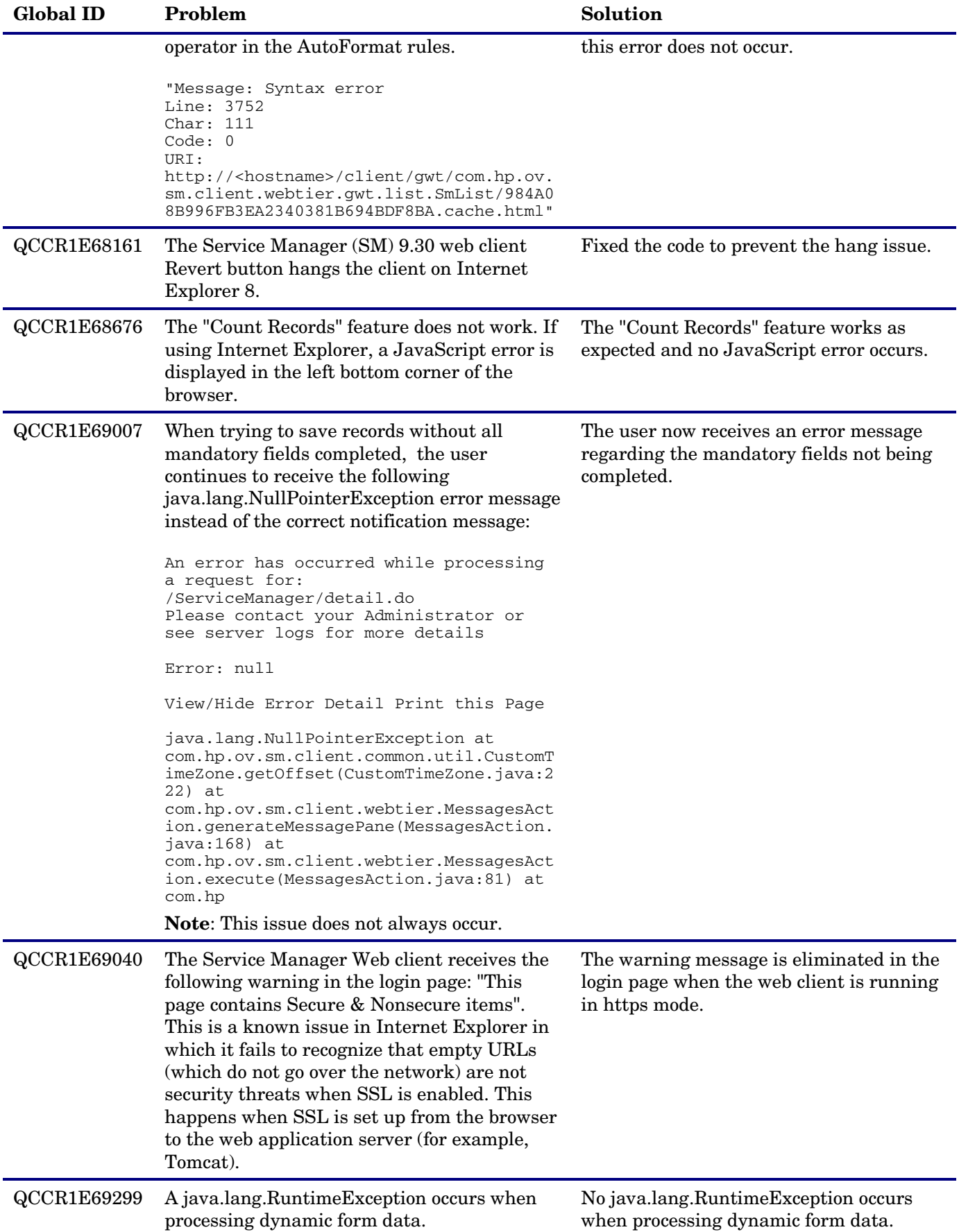

<span id="page-16-0"></span>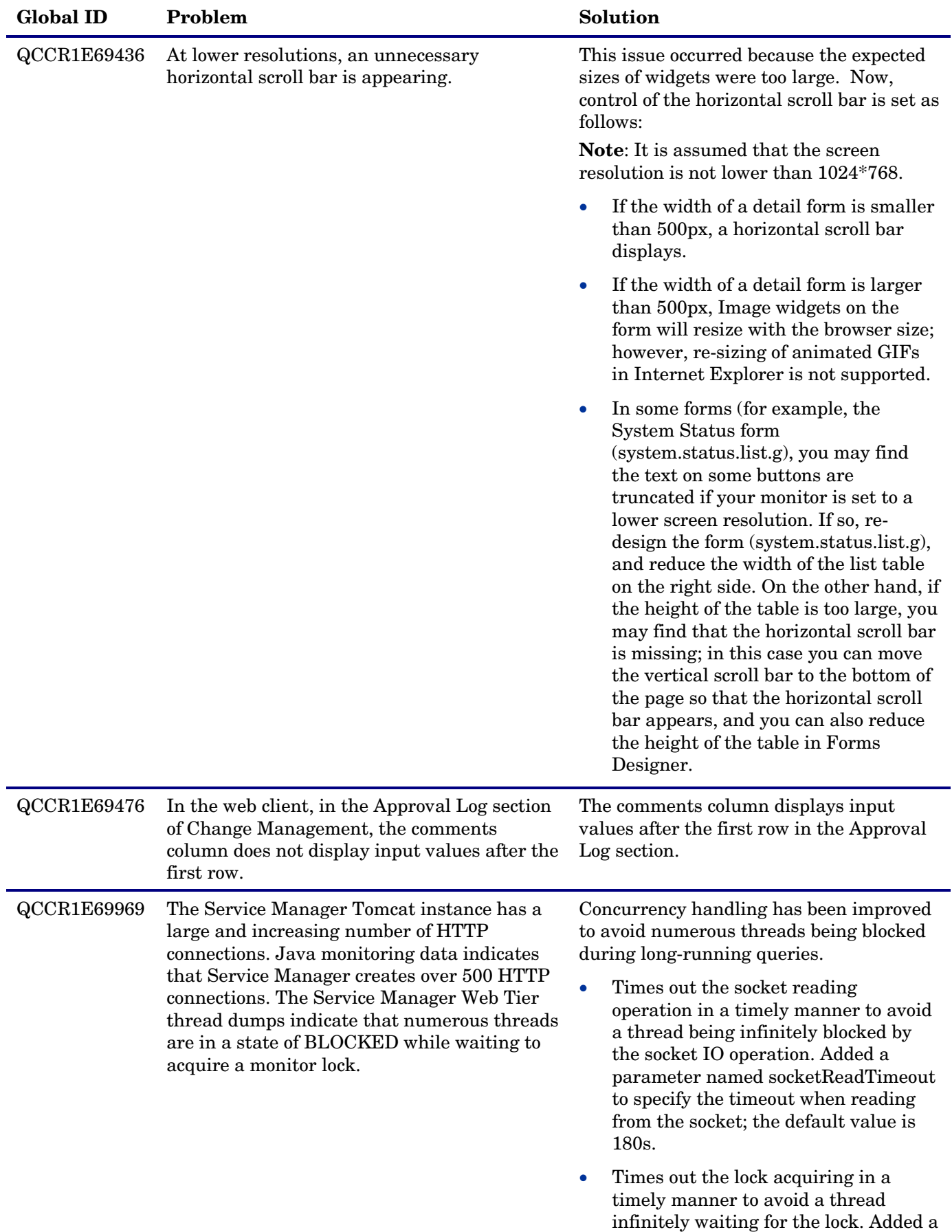

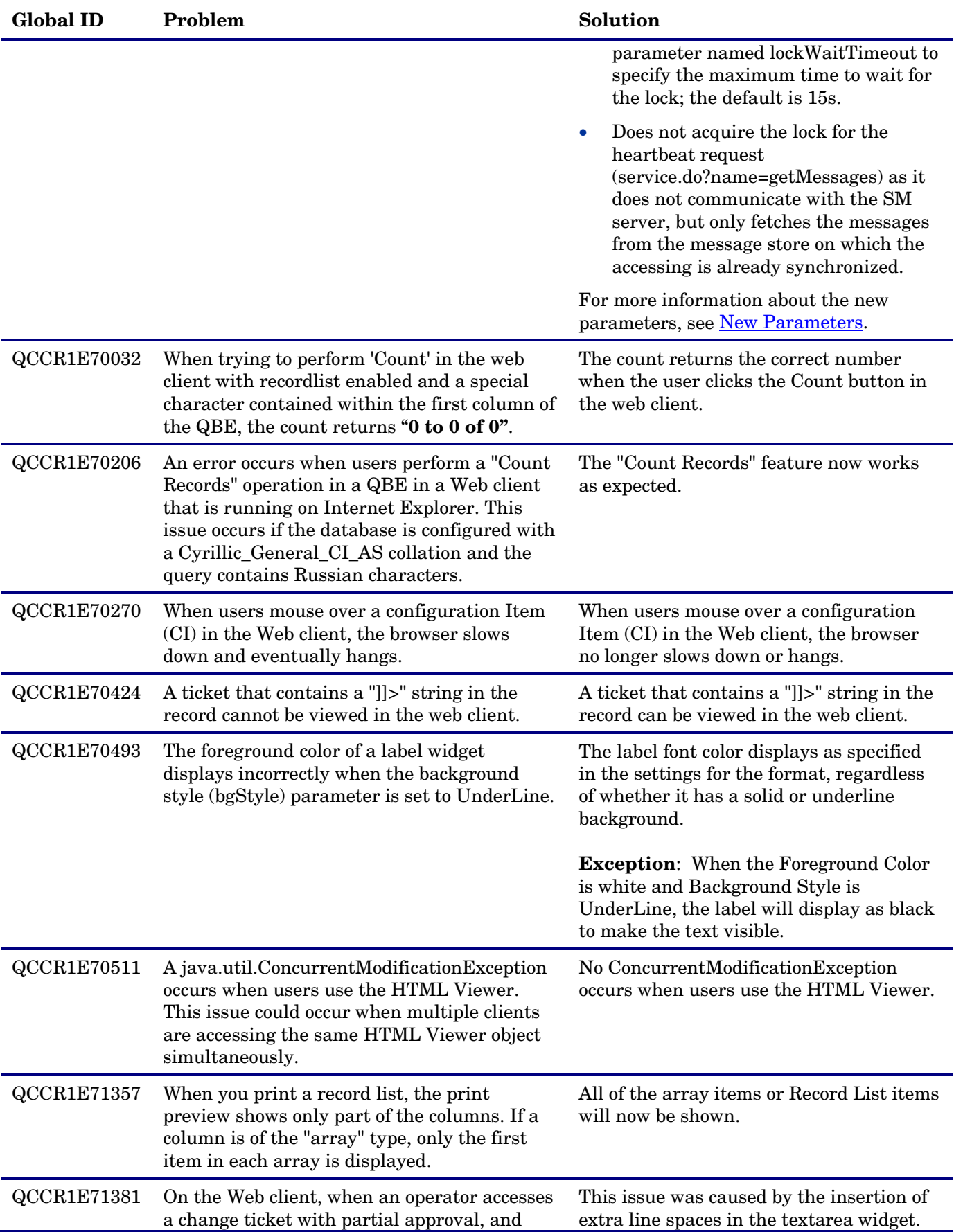

<span id="page-18-0"></span>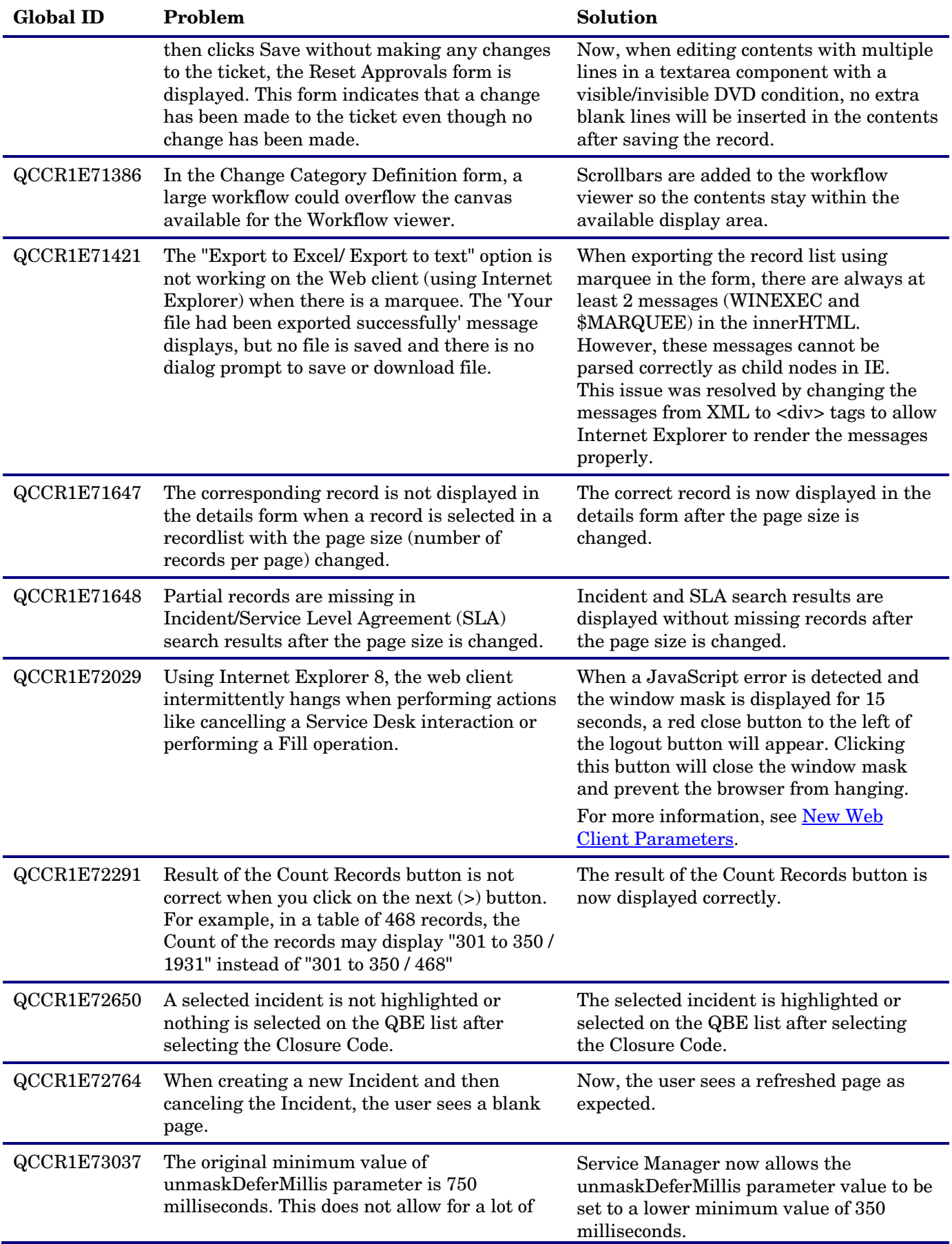

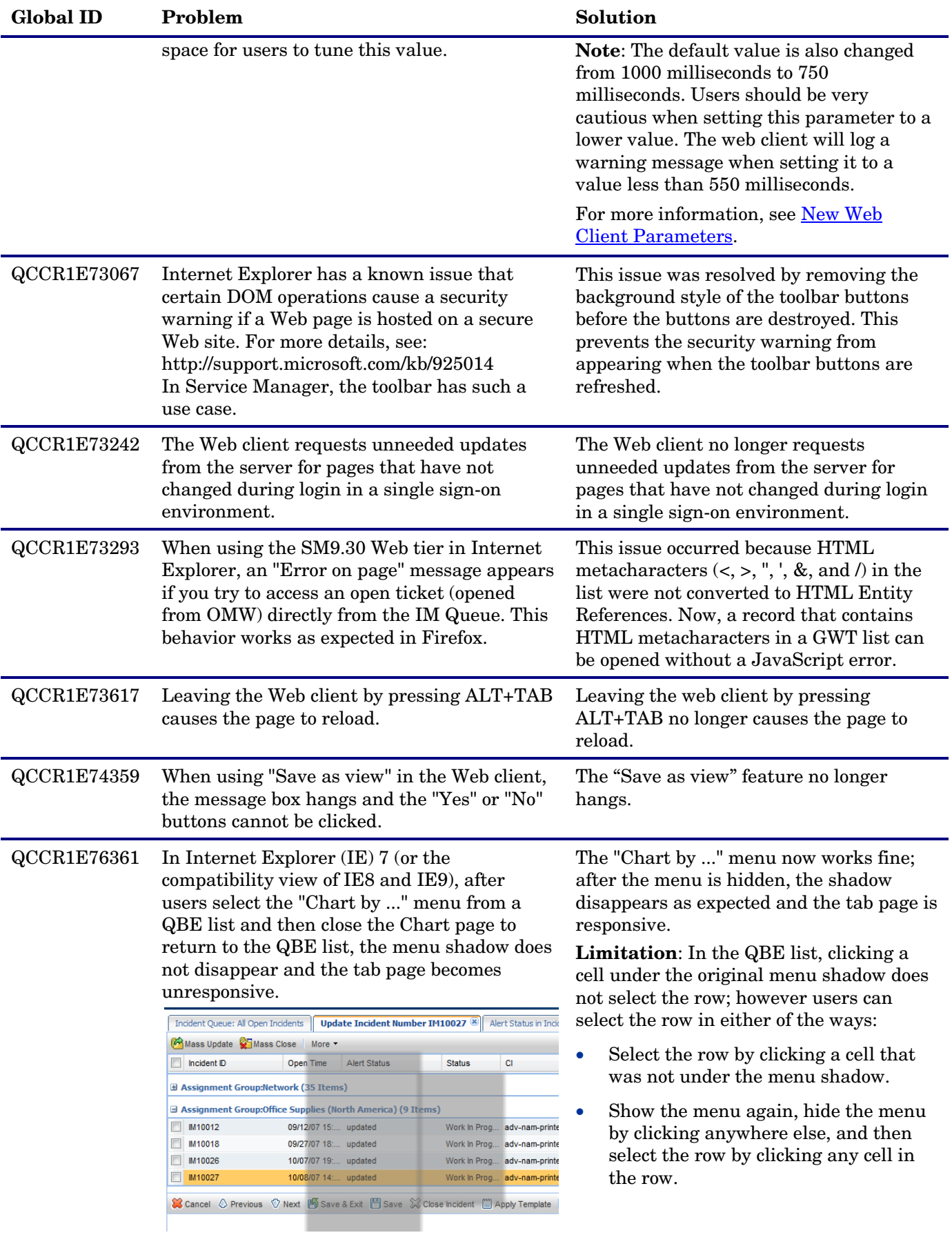

# <span id="page-20-0"></span>Windows Client

The following item (identified by reference number) is fixed in the current software release.

<span id="page-20-1"></span>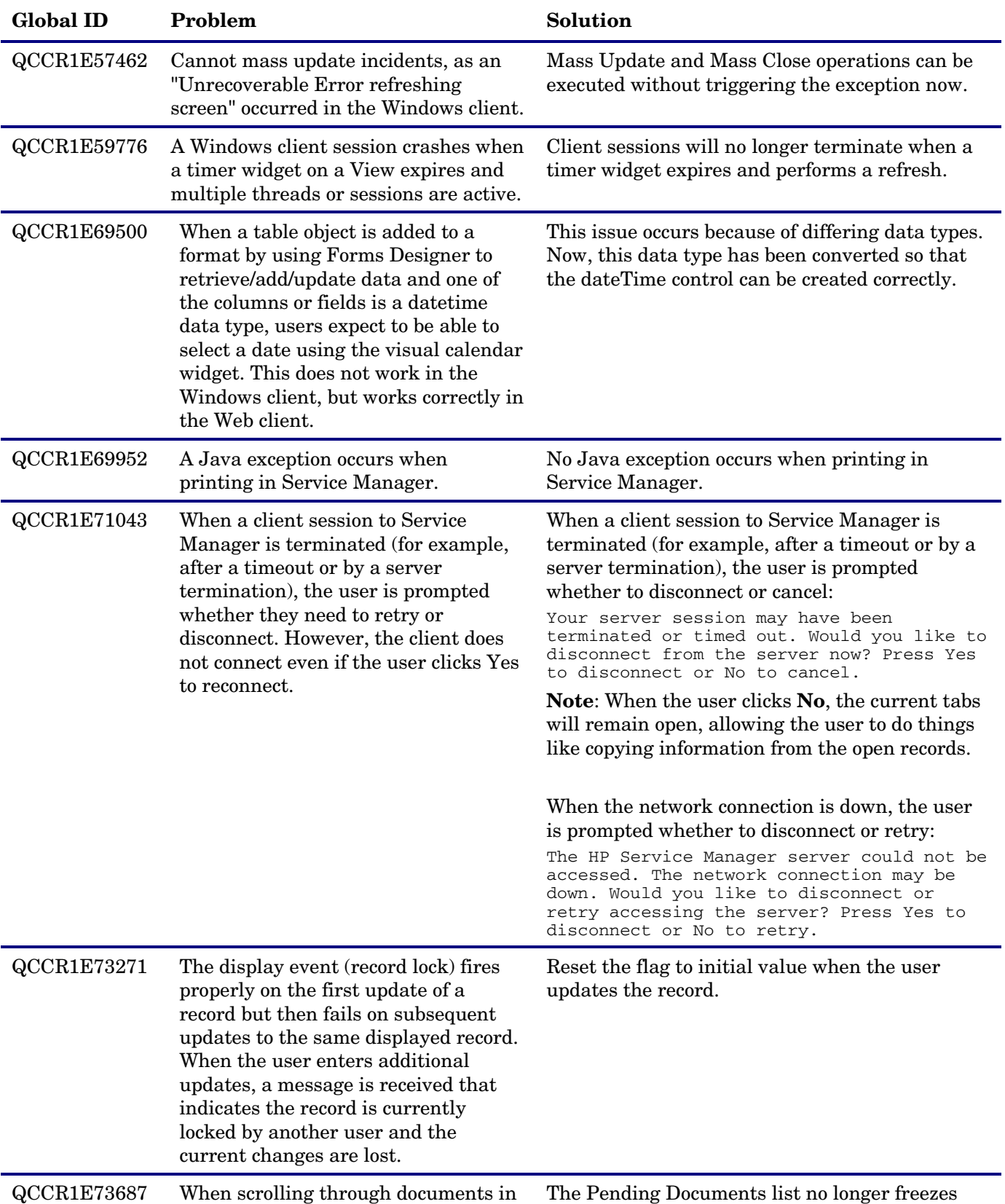

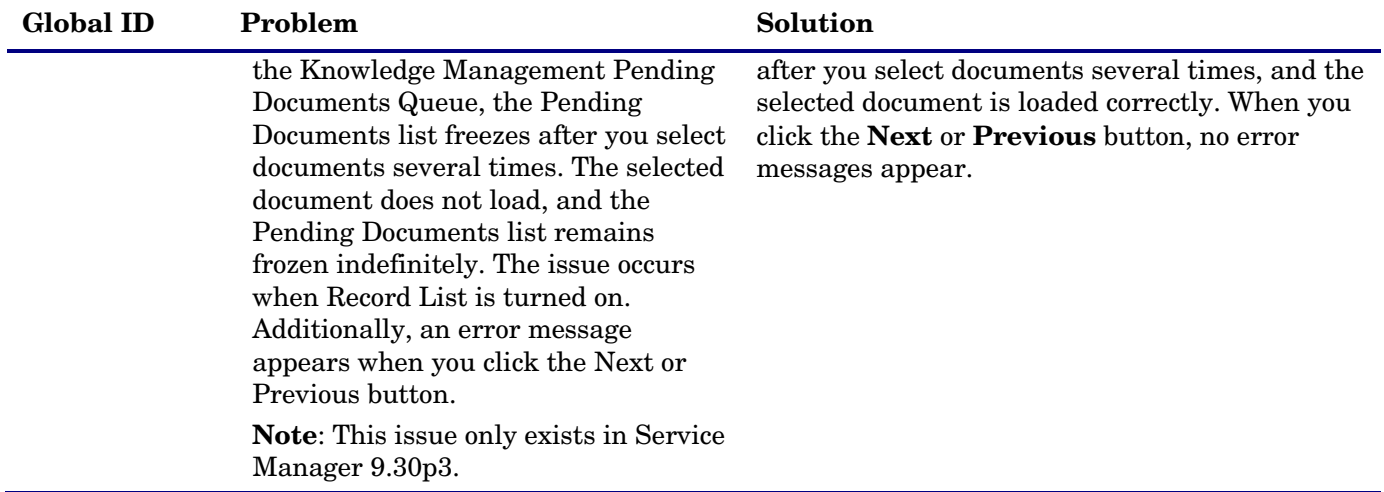

# <span id="page-21-0"></span>Application

The following item (identified by reference number) is fixed in the current software release.

<span id="page-21-2"></span>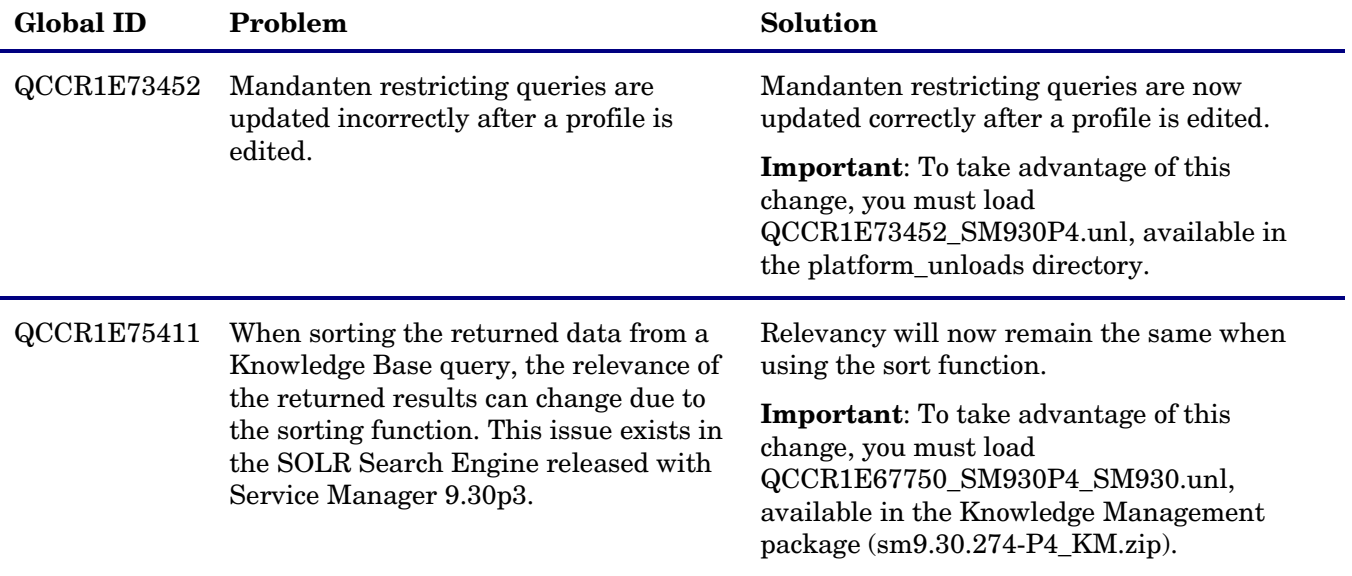

# <span id="page-21-1"></span>Server

The following items are fixed in the current software release.

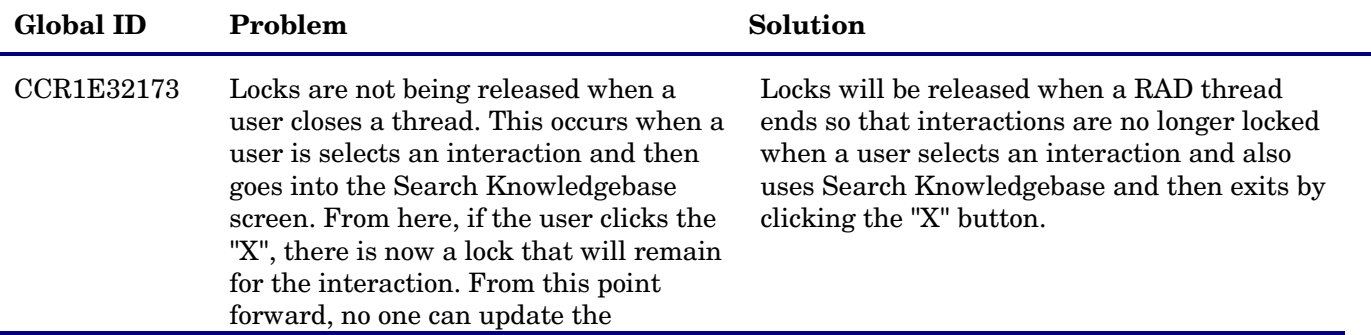

<span id="page-22-0"></span>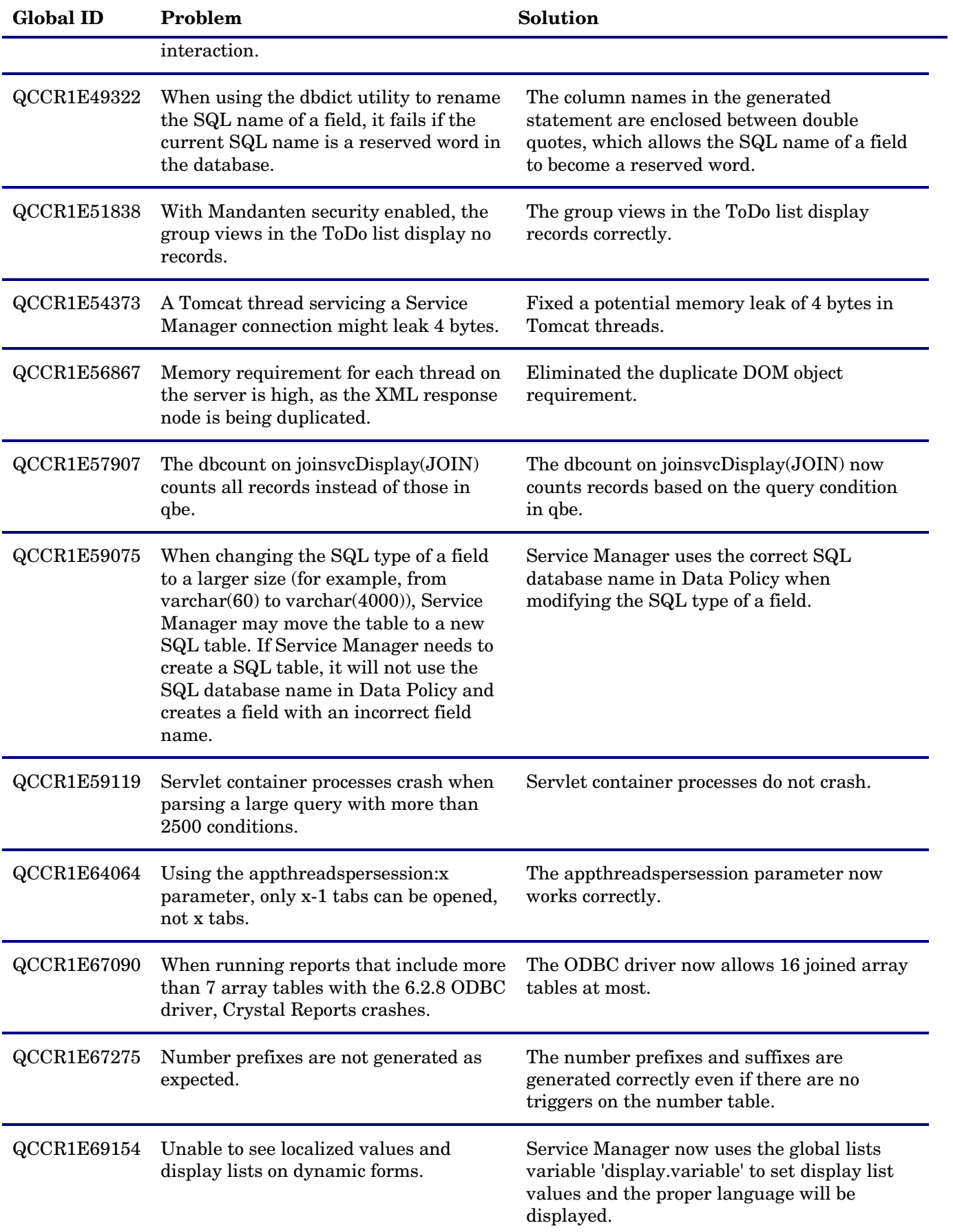

<span id="page-23-0"></span>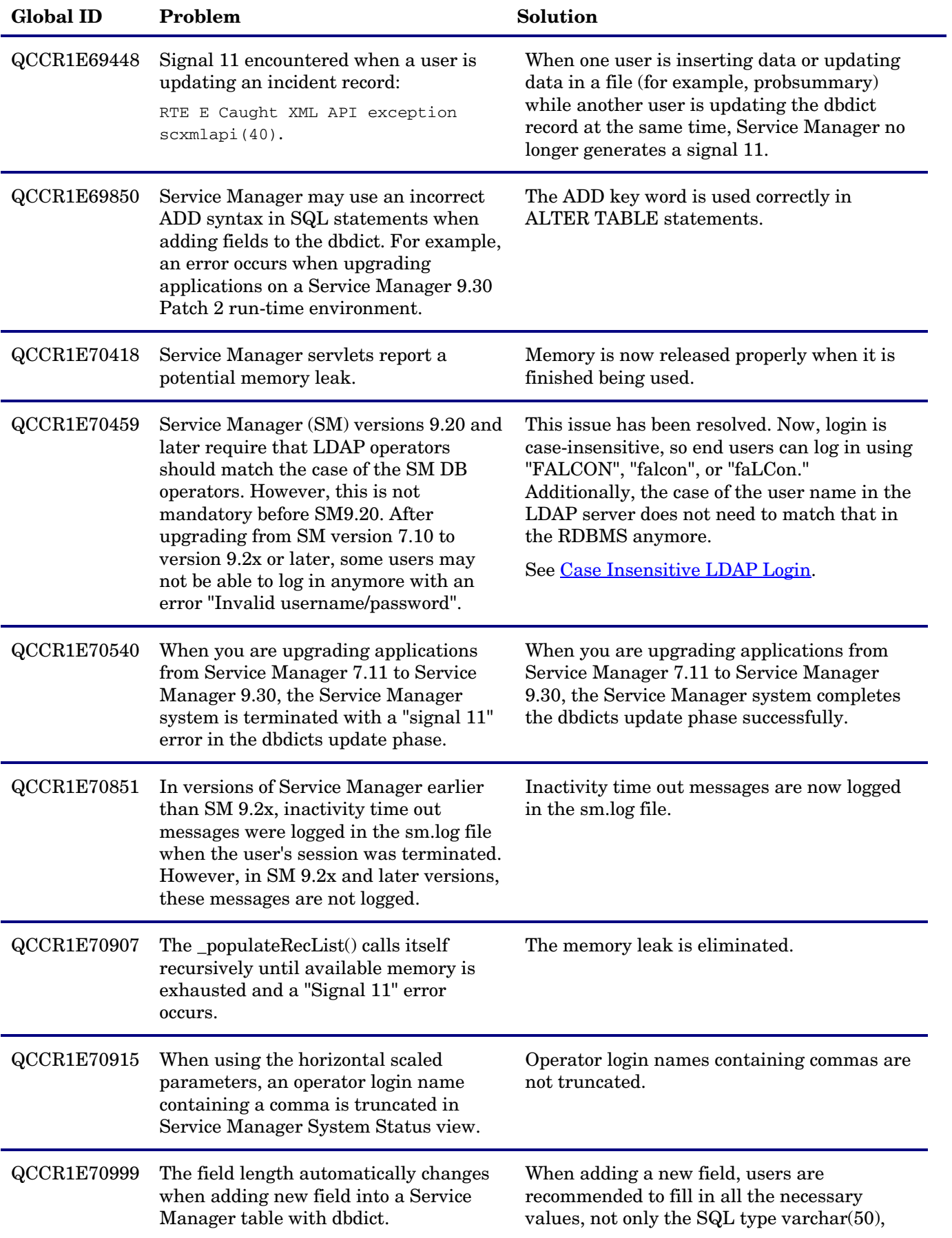

<span id="page-24-1"></span><span id="page-24-0"></span>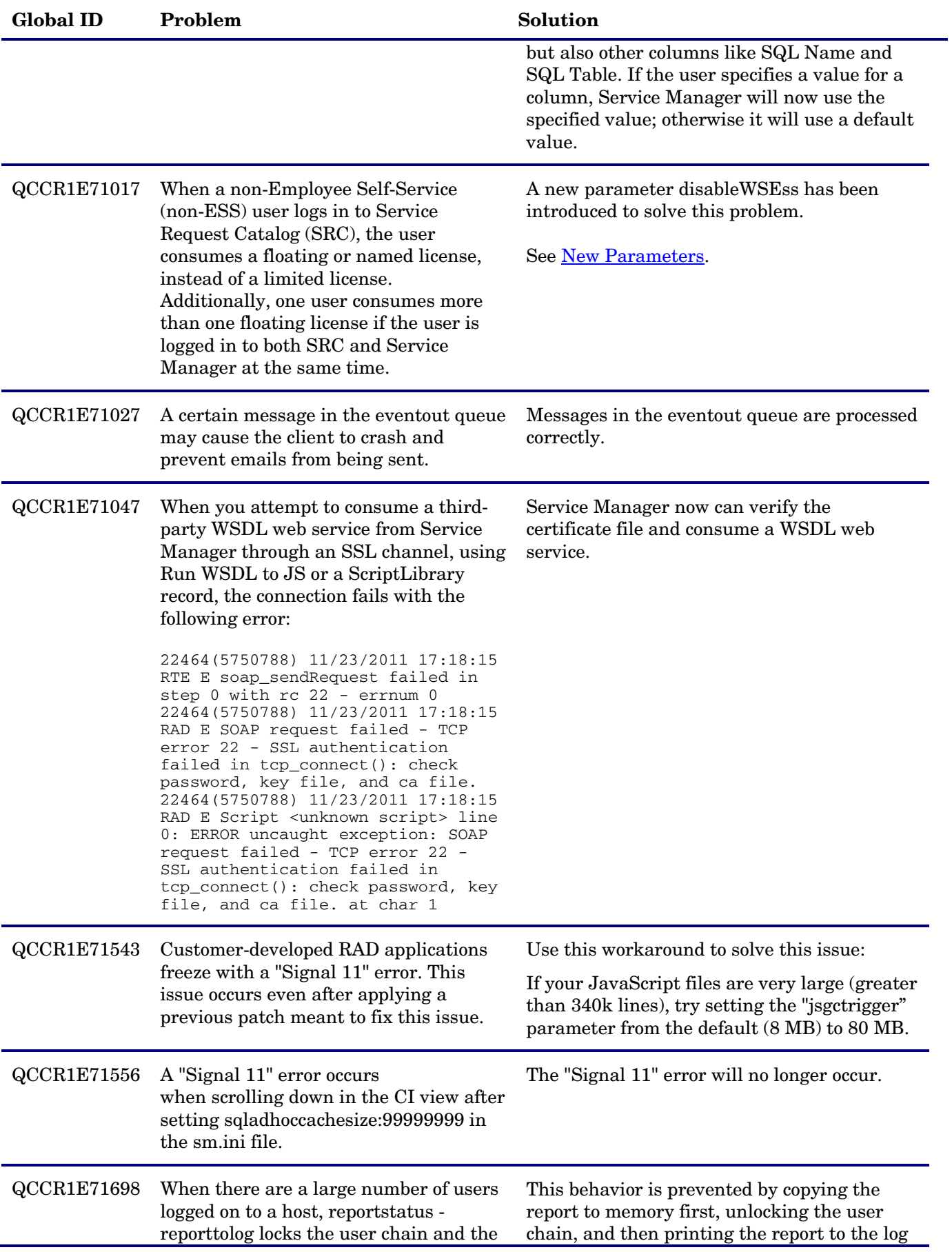

#### **Global ID Problem Solution**

file.

following "Lock user chain" warning message is repeatedly logged in the sm.log file. This behavior may cause delays on connections or other operations.

Example content of the log file:

12324( 7660) 12/22/2011 09:55:39 RTE W WARNING: lock [6]User chain held for 344 milliseconds by routine ..\..\src\SCUserProcessChain.cpp line 412 12324( 7660) 12/22/2011 09:58:40 RTE W WARNING: lock [6]User chain held for 360 milliseconds by routine ..\..\src\SCUserProcessChain.cpp line 412 12324( 7660) 12/22/2011 09:59:40 RTE W WARNING: lock [6]User chain held for 282 milliseconds by routine ..\..\src\SCUserProcessChain.cpp line 412 12324( 7660) 12/22/2011 10:00:40 RTE W WARNING: lock [6]User chain held for 343 milliseconds by routine ..\..\src\SCUserProcessChain.cpp line 412 12324( 7660) 12/22/2011 10:01:41 RTE W WARNING: lock [6]User chain held for 282 milliseconds by routine ..\..\src\SCUserProcessChain.cpp line 412 12324( 7660) 12/22/2011 10:03:41 RTE W WARNING: lock [6]User chain held for 265 milliseconds by routine ..\..\src\SCUserProcessChain.cpp line 412 12324( 7660) 12/22/2011 10:05:42 RTE W WARNING: lock [6]User chain held for 265 milliseconds by routine ..\..\src\SCUserProcessChain.cpp line 412 12324( 7660) 12/22/2011 10:06:42 RTE W WARNING: lock [6]User chain held for 360 milliseconds by routine ..\..\src\SCUserProcessChain.cpp line 412

<span id="page-25-0"></span>QCCR1E71722 The status of the load balancer is not reported periodically.

Introduced a new parameter, reportLBInterval:n, which automatically reports the status of the load balancer every n seconds.

For more information, see [New Parameters.](#page-2-1)

<span id="page-26-1"></span><span id="page-26-0"></span>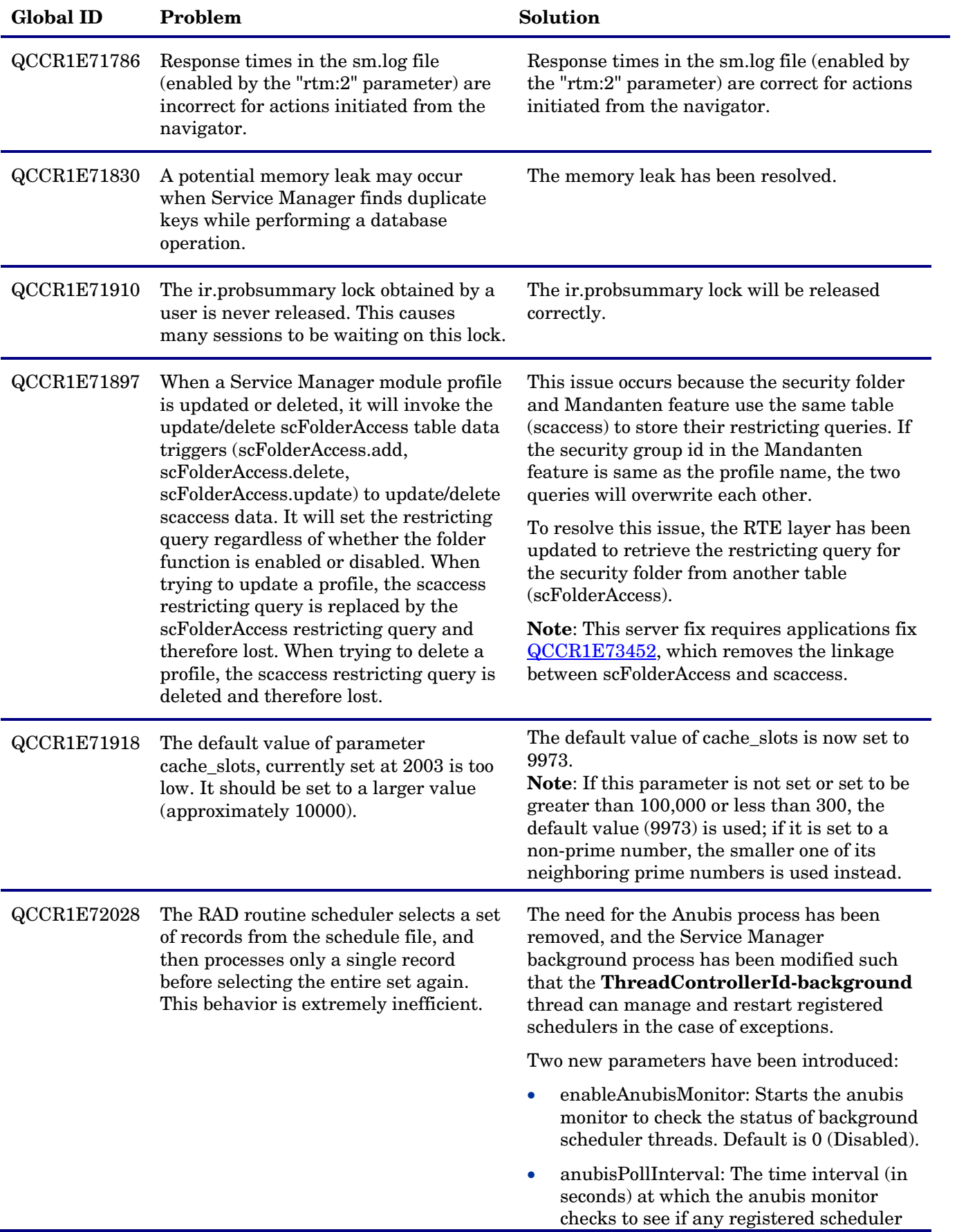

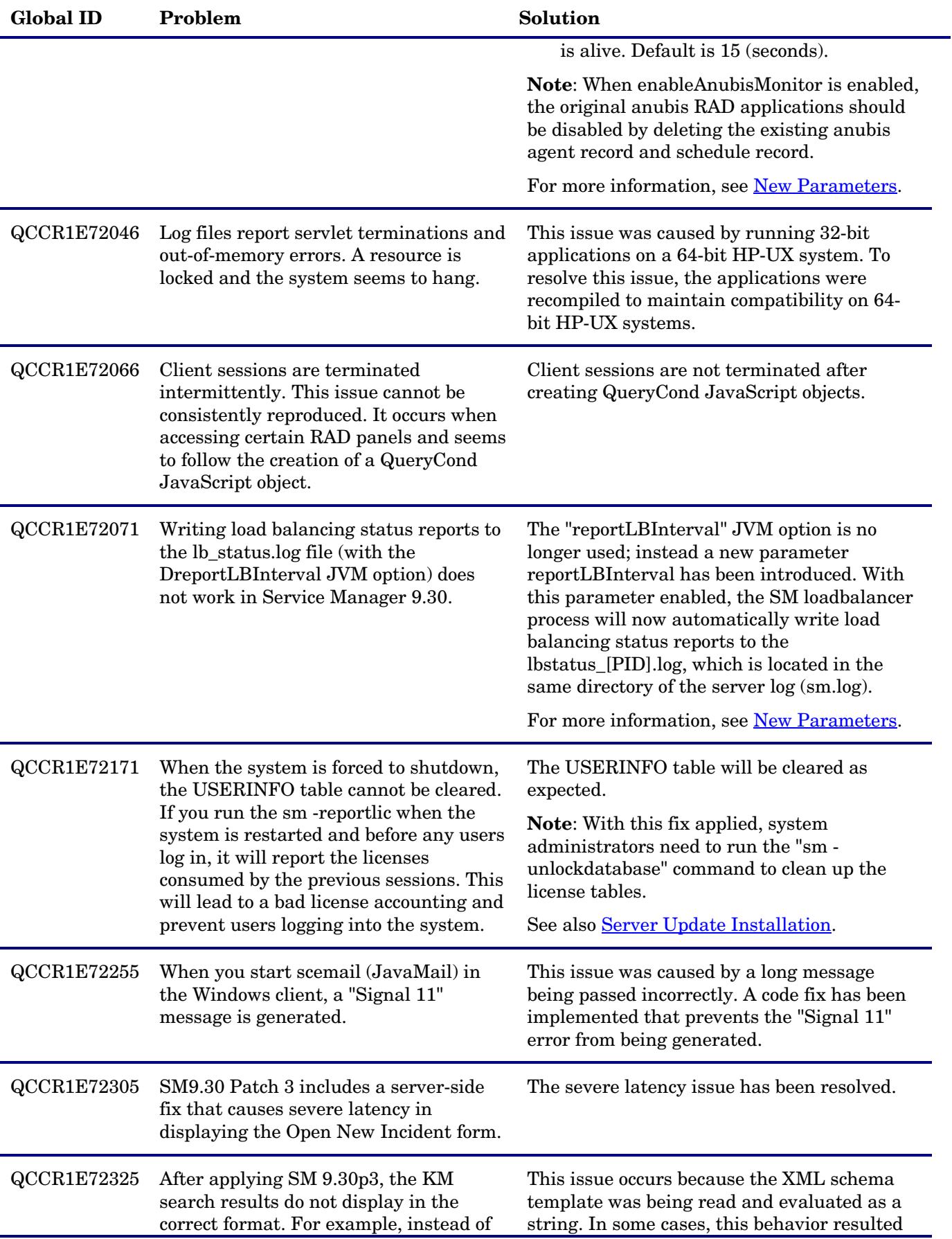

<span id="page-28-1"></span><span id="page-28-0"></span>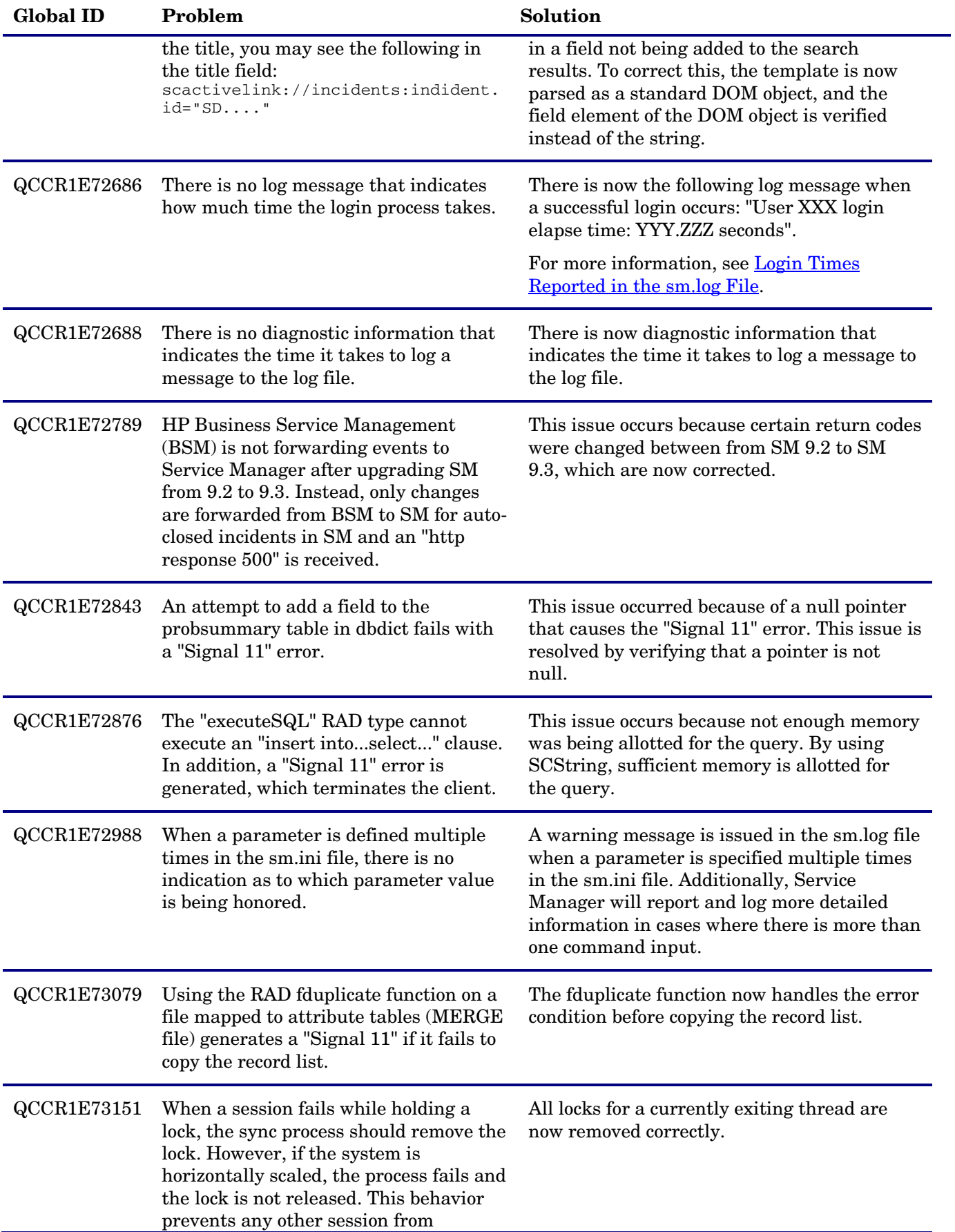

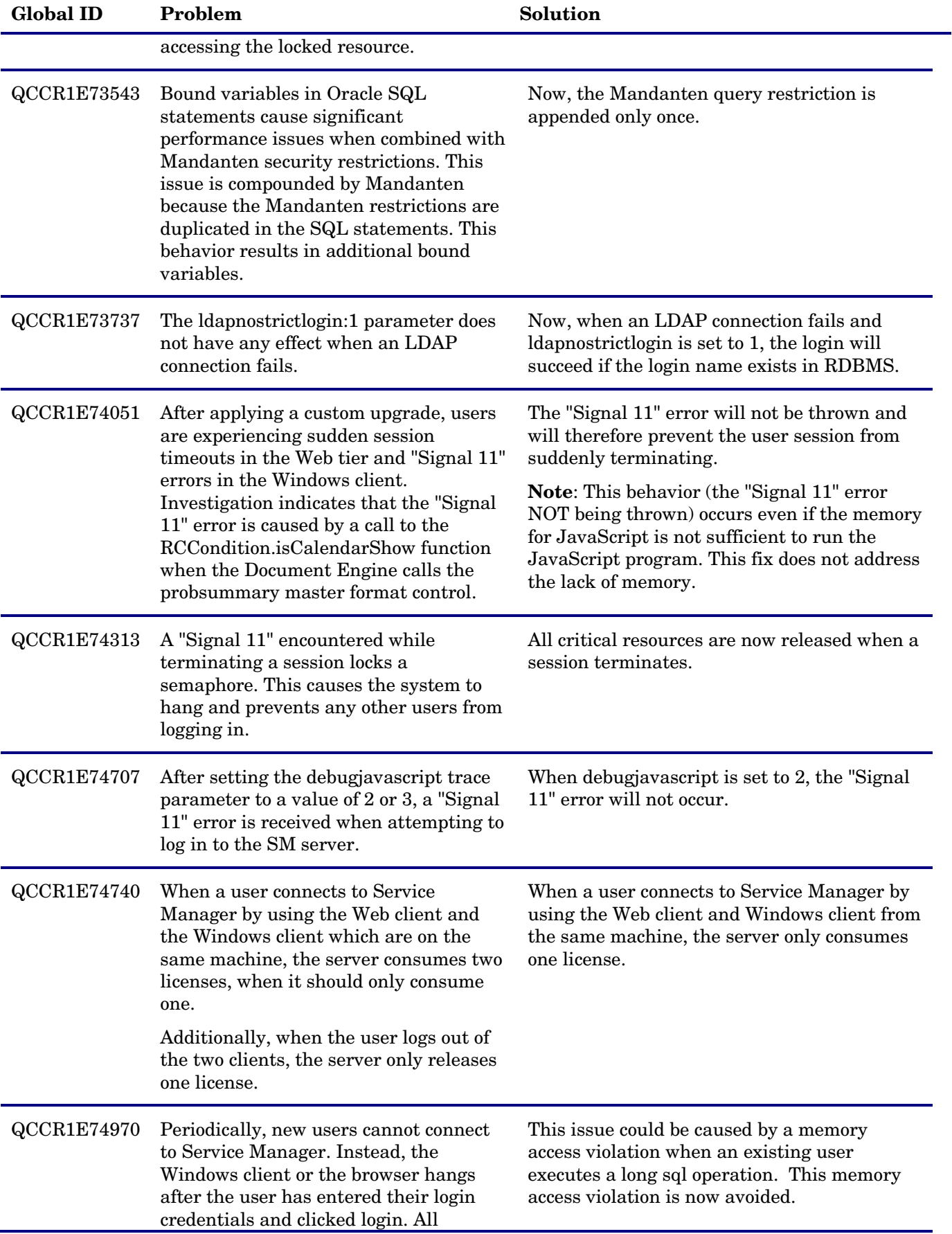

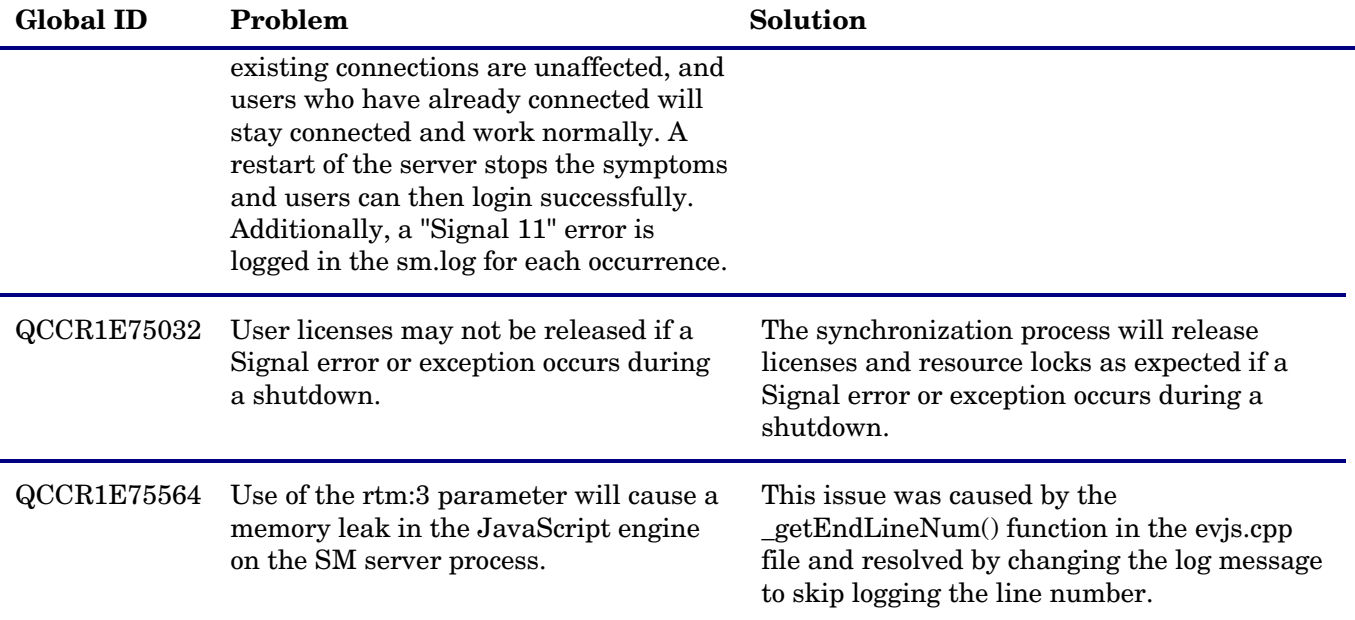

# <span id="page-30-0"></span>SOLR Search Engine

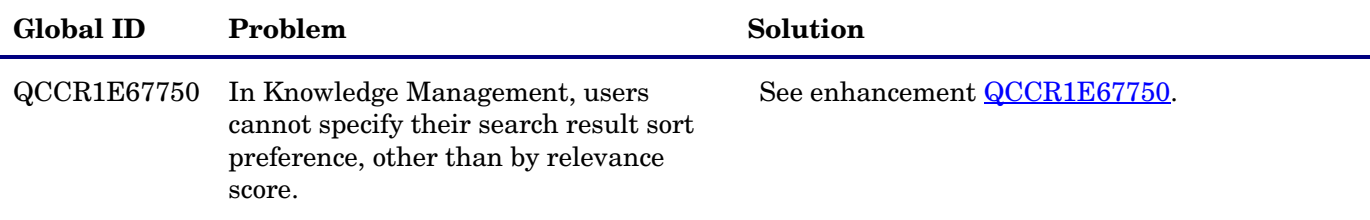

## <span id="page-30-1"></span>**Documentation**

The following items are fixed in the current software release.

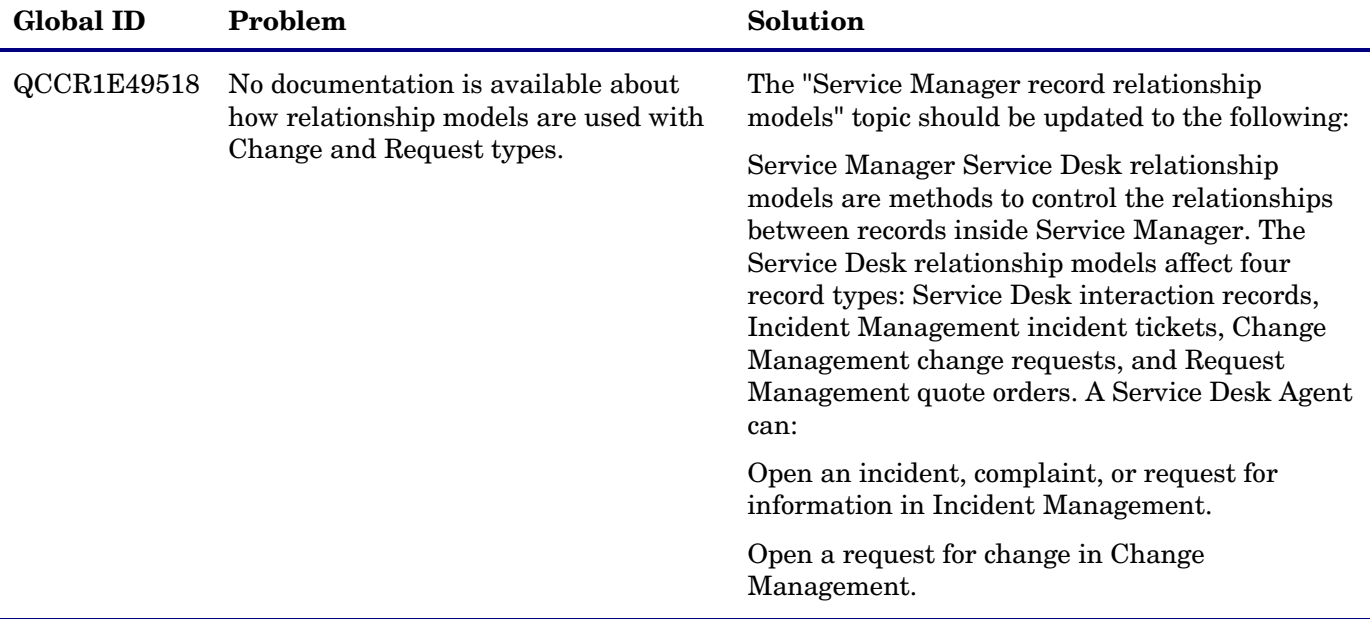

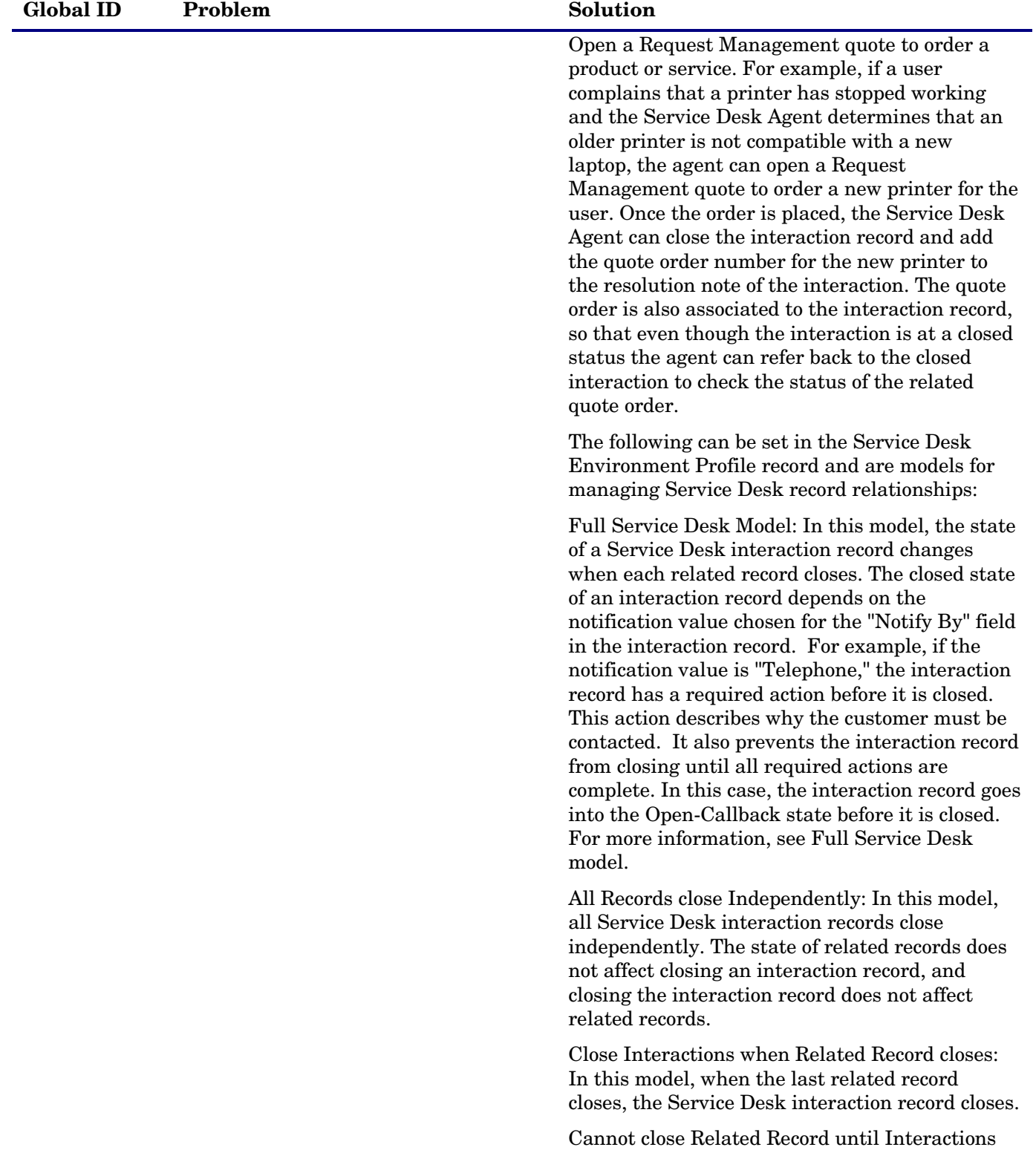

are closed: In this model, records related to a Service Desk interaction cannot close until the interaction record is closed.

Cannot close Interactions until Related Records are closed: In this model, a Service Desk interaction record cannot close until all related

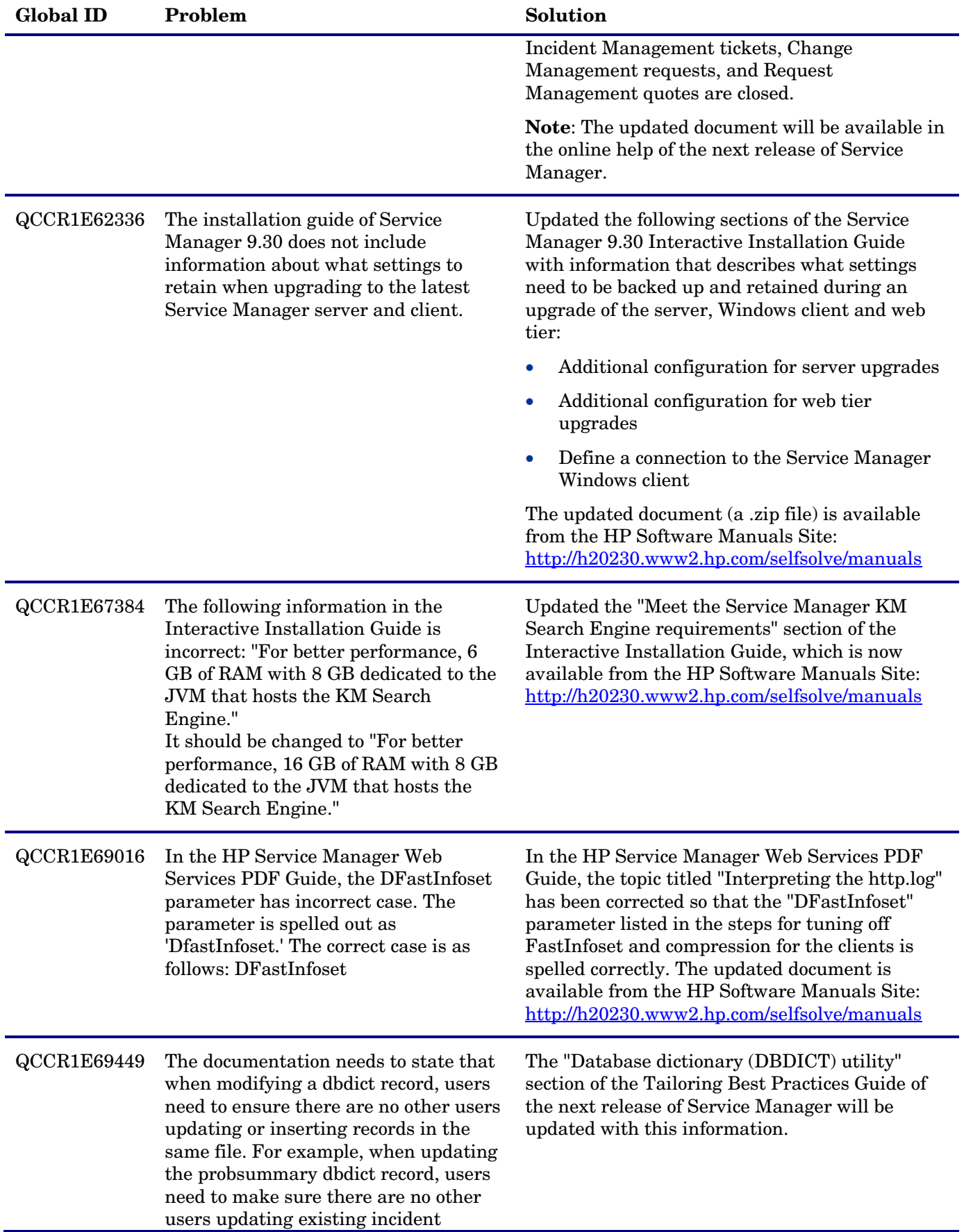

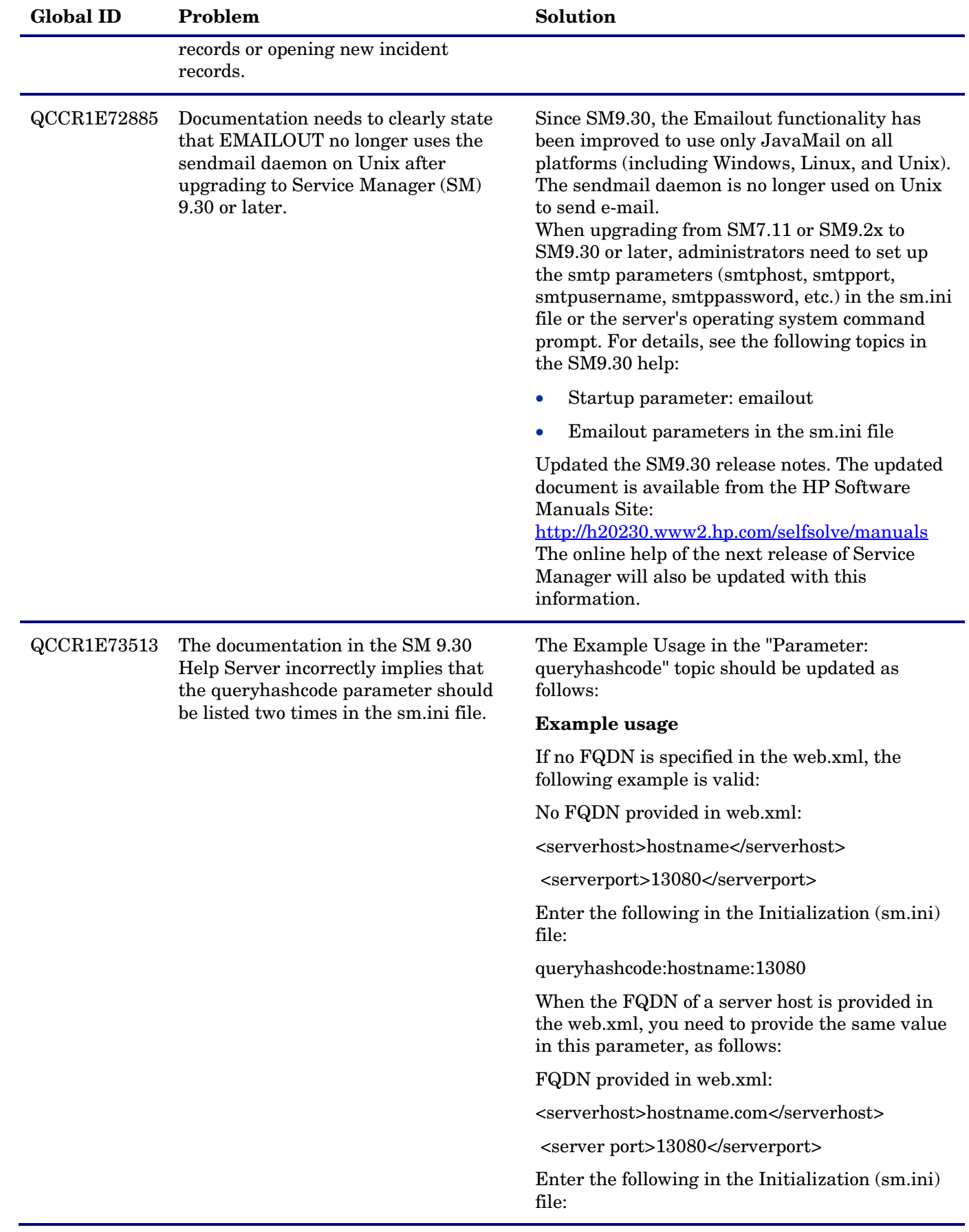

queryhashcode:hostname.com:13080

**Note**: This update will be available in the online help of the next release of Service Manager.

# <span id="page-34-0"></span>Known Problems, Limitations, and Workarounds

This software release has the following known issues.

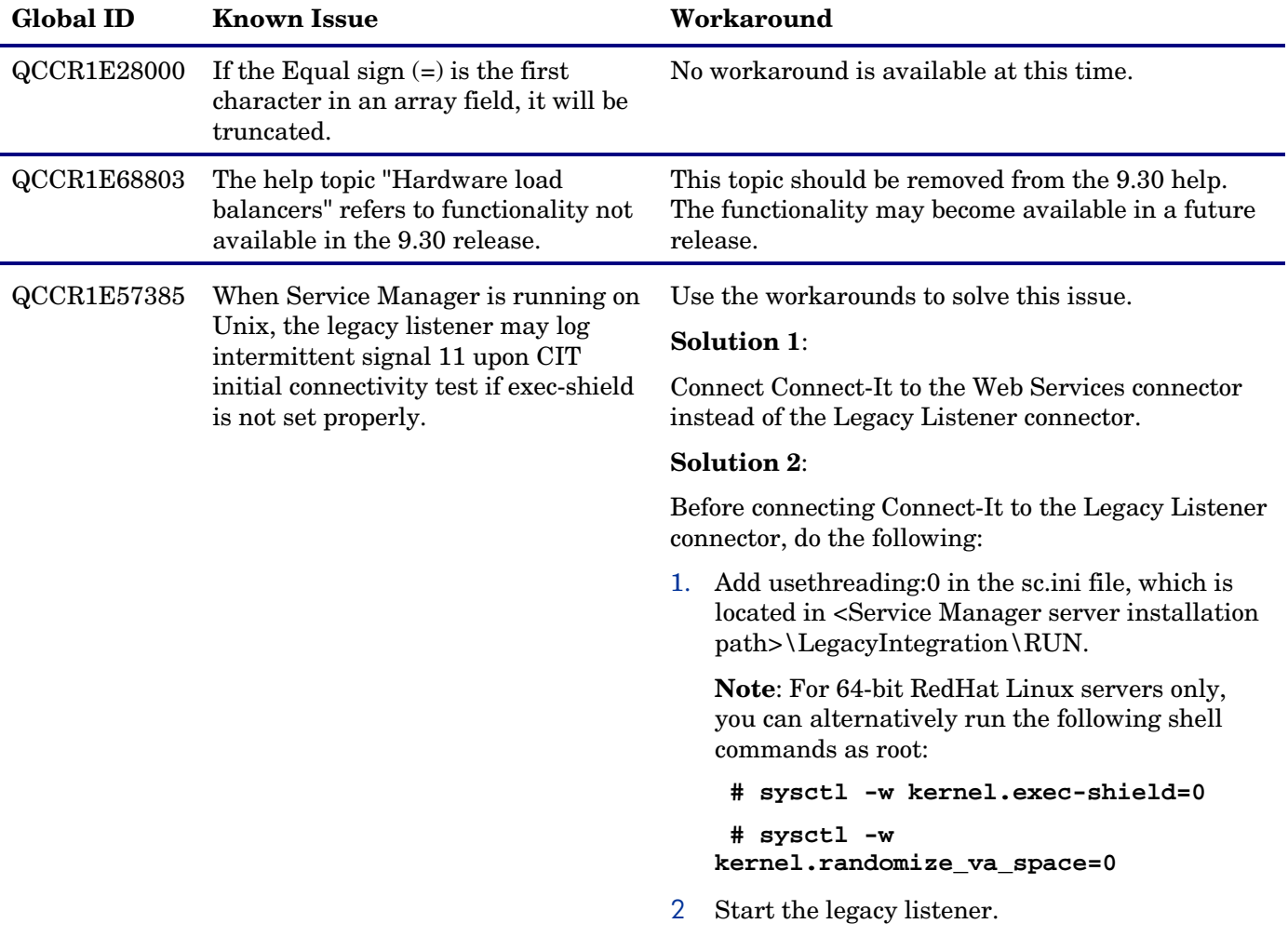

# <span id="page-35-0"></span>Installation Notes

### **Digital signature notice**

HP signs Windows executable files with a digital signature. Since SM 9.30.p3, this process has been updated to use a new VeriSign root certificate. On a Windows system that does not have the new VeriSign root or intermediate certificate installed, when the user right-clicks the file and then goes to **Properties** > **Digital Signatures** > **Details**, a verification error will display: "The certificate in this signature cannot be verified."

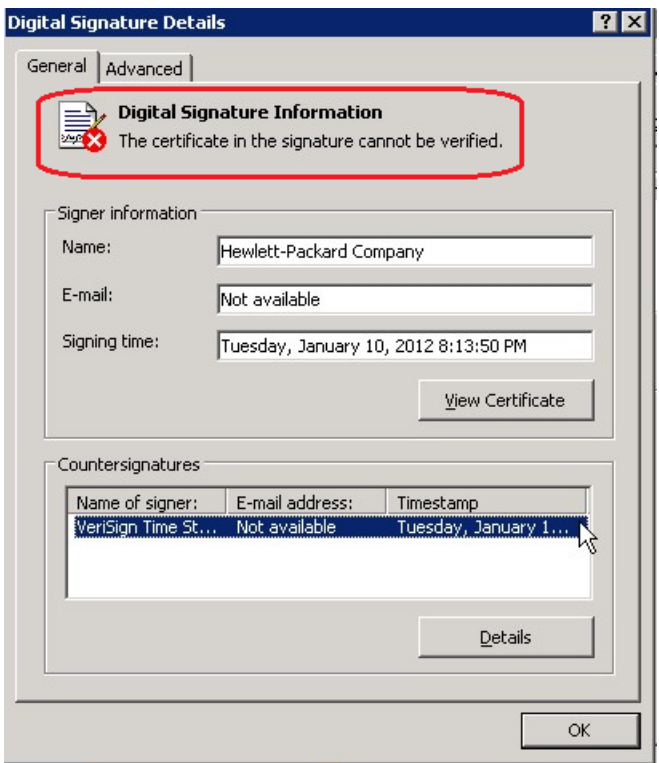

To resolve this issue, either enable Windows Update or download and install the G5 Root certificate as documented at: [https://knowledge.verisign.com/support/ssl-certificates](https://knowledge.verisign.com/support/ssl-certificates-support/index?page=content&actp=CROSSLINK&id=SO19140)[support/index?page=content&actp=CROSSLINK&id=SO19140](https://knowledge.verisign.com/support/ssl-certificates-support/index?page=content&actp=CROSSLINK&id=SO19140)

## <span id="page-35-1"></span>Web Tier Installation

The Web Tier update consists of a compressed file, sm9.30.274-P4\_Web\_Tier.zip. The specific upgrade process depends on your particular Web application server, but follows the same steps as deploying a new installation.

The Service Manager Web Tier contains a J2EE-compliant web application that runs on your web application server. Each web application server has its own method of deploying web applications. See your web application server documentation for specific instructions on deploying a web application.

The upgrade does not automatically save your Web Tier customizations. To keep your changes, you must save your customized files and replace the new version of these files with your customized version. For more information, refer to the *Service Manager Interactive Installation Guide*.

**Note:** For an updated example of deploying the web tier, see *Deploying the Service Manager Web Tier on WebSphere Application Server 7*, included in the Service Manager 9.30p2 Release Notes.

1. Back up your web.xml file, splash screen, style sheets, and any other customizations you made, including your webtier-9.30.war (webtier-ear-9.30.ear) file.

- 2. Delete or uninstall the existing webtier-9.30.war or webtier-ear-9.30.ear file.
- 3. The "Update Application" function in WebSphere application server allows you to redeploy using a new copy of webtier-9.30.war (Webtier.ear-9.30.ear). First, update the web.xml in the webtier-9.30.war (.ear) file, and then redo the shared library configuration. For more information, see the IBM WebSphere documentation.
- 4. Deploy the new webtier-9.30.war (.ear) file by following the instructions in the Service Manager Installation Guide.

**Note:** HP recommends that you deploy with a unique context root, for example /webtier-9.30.274.

- 5. Replace the new versions of any files you customized with your customized versions.
- 6. Make any new customizations necessary for your deployment.
- 7. Restart the Application server. **Note:** Before accessing the new Web Tier, HP recommends that all users empty their browser cache.

## <span id="page-36-0"></span>Windows Client installation

The Windows client update consists of a compressed file,  $\text{cm}9.30.274$ -P4 Windows Client.zip, which contains the executable installation files.

### **To install the Windows client update:**

- 1. Stop the Service Manager Windows client.
- 2. Uninstall the Service Manager Windows client. (Your connection and personalized settings are retained.)
- 3. Run setup.exe and install the client by following the instructions in the Service Manager Installation guide and Release Notes for your version.
- 4. Check the version in **Help > About Service Manager Client**. The client should be Release: 9.30.274.

### <span id="page-36-1"></span>Server Update Installation

The server update for your operating system (OS) consists of a compressed file,  $\text{sm9.30.274-P4}$  < OS>.zip (or .tar), which contains the Service Manager server files. These files add to or replace the files in the [SM Server Root]\ ([SM Server Root]/) RUN, irlang, legacyintegration, and platform\_unloads directories.

**Important**: This server update includes an upgrade of the embedded Tomcat to version 6.0.35. It also includes an updated version of the schemastub.xml file (\RUN\km\styles\schemastub.xml), which contains changes required for the new KM search result sorting feature (see enhancement [QCCR1E67750](#page-12-0) and [SOLR](#page-40-0)  [Search Engine Update Installation\)](#page-40-0).

### **To install the Server update:**

- 1. Stop all Service Manager clients.
- 2. Stop the Service Manager server.
- 3 Make a backup of the **RUN** directory.
- 4 Delete the **RUN/tomcat** directory. Tomcat in this directory will be upgraded to version 6.0.35 when you extract the server files later.
- 5 Delete the **RUN/lib** directory.
- 6 Extract the compressed files for your operating system into the main Service Manager directory on the server. The default path is:  $C:\Perqram$  Files\HP\Service Manager 9.30\Server.
- 7 For UNIX servers, set the file permissions for all Service Manager files to 755.
- 8 If you have made any customizations/changes to the original **RUN/tomcat** folder, restore them in the new **RUN/tomcat** folder.
- 9 Your old schemastub.xml file (in the  $\langle SM\text{ Server}$  Home>\RUN\km\styles\ directory) has been updated to the new version. If you want to use the new KM search result sorting feature, follow the steps described in [SOLR Search Engine Update Installation;](#page-40-0) otherwise, copy your old schemastub.xml file back.
- 10 Make sure the server is stopped, and run the "sm -unlockdatabase" command.

The purpose of this step is to prevent stale license information from being kept in the system. In a scaling implementation, you can run this command from any one of your servers.

**Note**: This step is required the first time you upgrade to 9.30p4; it is also required whenever you change the server's IP address after the upgrade.

- 11 Restart the Service Manager server.
- 12 Restart the Service Manager clients.
- 13 Check the version in **Help > About Service Manager Server**. The server should be Release: 9.30.274.

## <span id="page-37-0"></span>Application Unload Installation

If a platform fix (in most cases, a server fix) also requires an applications change to resolve the relevant issue, an unload file is provided. Unload files introduced in earlier patches are also included in this cumulative release. If you have not already applied them for a previous patch, you should also apply the unload files that are intended for your applications version. For more details about these applications updates, see the Release Notes for those patches.

When you extract  $\text{sm9.30.274-P4}$  < OS > . zip (or . tar), the unload files are added to your [SM Root]\platform\_unloads ([SM Root]/platform\_unloads) directory.

**Note**: Unload files should be installed in their patch order. That is, those introduced in patch 1 should be applied first, then those introduced in patch 2, and so on. However, unload files introduced in the same patch can be installed in a random order.

### Unload File Naming Convention

The unload files use the following naming convention: <CR\_ID>\_SMxxxPxx\_SMxxx.unl, where:

- <CR\_ID>: The identification number of the applications defect that the unload file fixes. For example, QCCR1E12345. Note that this is always the number of the parent CR of a CR family (if any).
- SMxxxPxx: The minimum Service Manager patch level that requires the unload file. For example, SM921P2, which means the unload file comes with the server updates in Service Manager 9.21 patch 2 and should be used for patch 2 or later.

**Note**: Sometimes this portion contains an additional hot fix number, for example, SM711P16HF8. This example means the unload file is intended for Service Manager 7.11 patch 16 Hot Fix 8 or later.

• SMxxx: The Service Manager applications version that requires the unload file. For example, SM711, which means the unload file is intended only for Service Manager applications version 7.11.

**Note**: If the applications version suffix is omitted, the unload file is then intended for all applications versions compatible with the server version, unless otherwise specified. For example, QCCR1Exxxx\_SM930P4.unl is intended for applications versions 7.11, 9.20, and 9.30 (which are compatible with Service Manager server 9.30), unless otherwise specified in the unload file description. For information on the applicable applications versions for each unload file included in the current patch, see [Unload Files Included in the Current Patch.](#page-38-0)

### <span id="page-38-0"></span>Unload Files Included in the Current Patch

The following are unload files included in the current patch release.

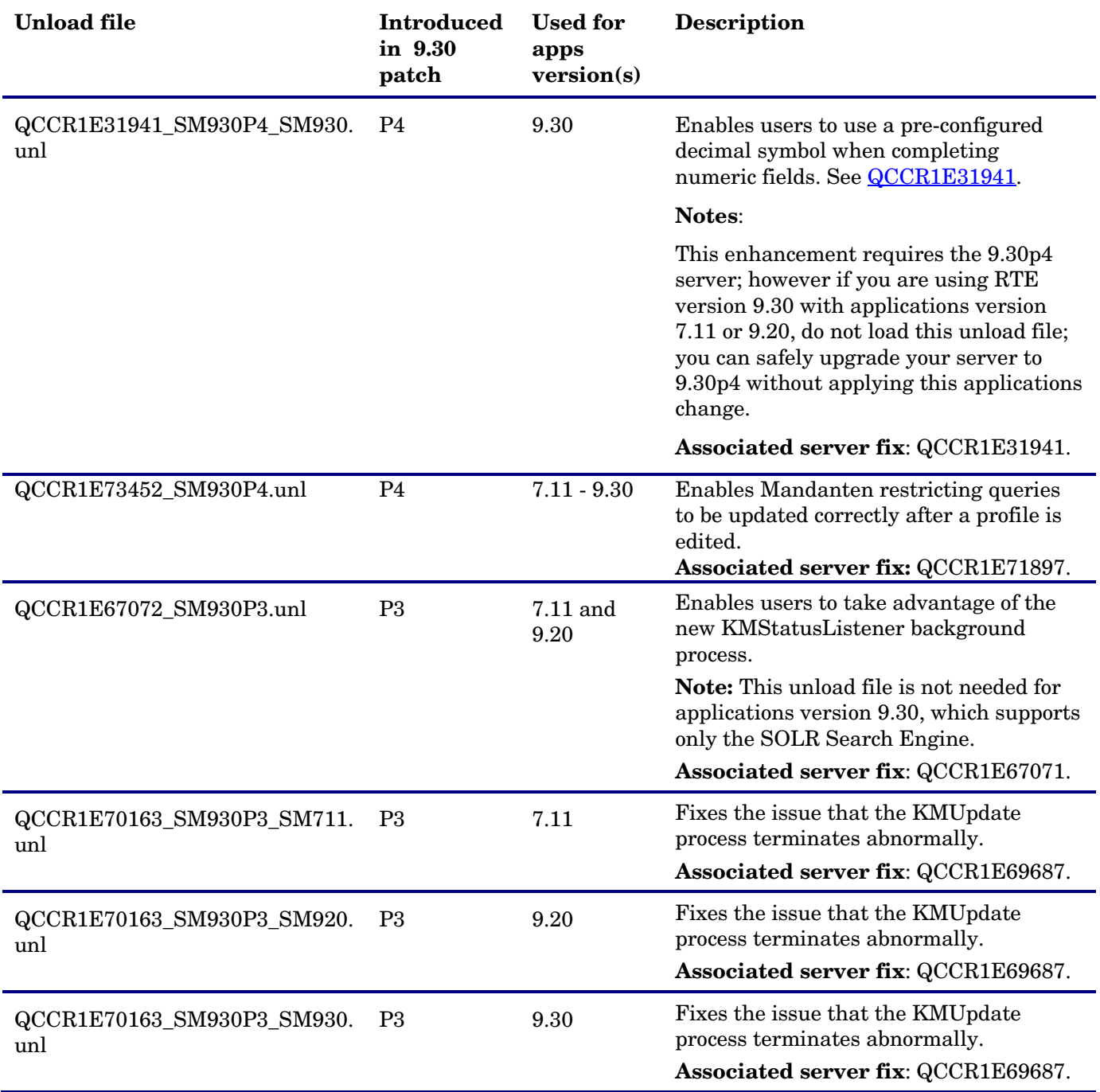

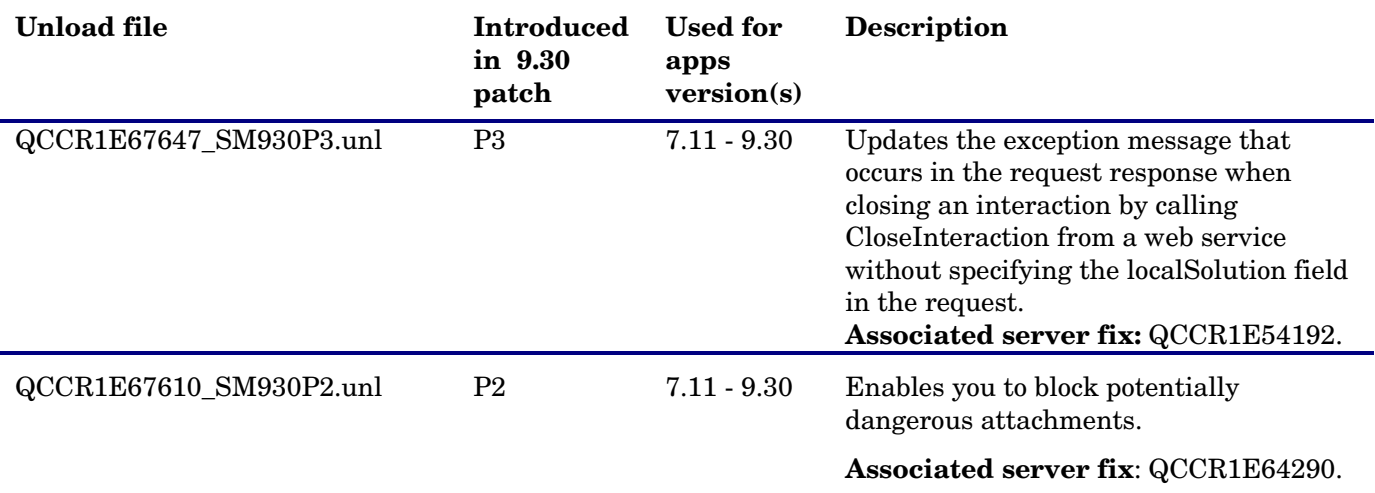

### **To load an unload file:**

- 1. Select either client or server-side unload, depending on the location of the unload files.
	- a From the Windows client, go to **Window > Preference > HP Service Manager**.
	- b Flag **Client-Side Load/Unload** if the files are on the client machine, and clear the flag if they are on the server.
	- c Restart the Windows client if you changed the setting.
- 2. Open **Tailoring > Database Manager**.
- 3. Right-click the form or open the options menu and select **Import/Load**.
- 4. Fill in the following fields.

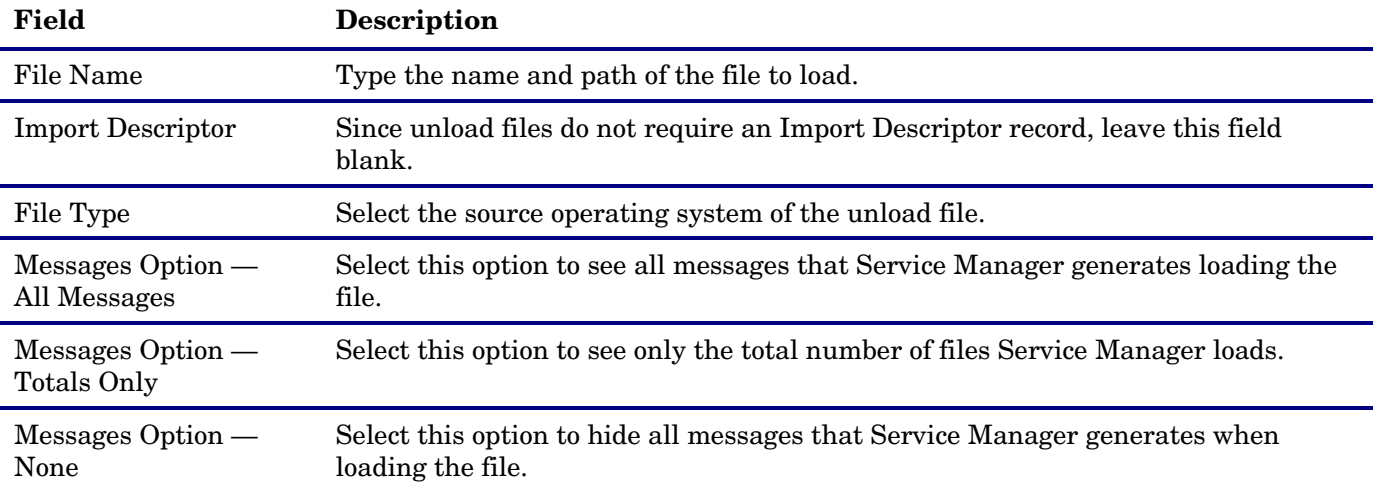

**Note:** You can view the contents of an unload file before importing it by clicking **List Contents**.

### <span id="page-39-0"></span>5. Click **Load FG**.

### Knowledge Management Update Installation

The Knowledge Management package (sm9.30.274-P4\_KM.zip) includes the following:

### **SOLR Search Engine files**:

- An updated schema file (\knowledgemanagement\kmsearchengine\KMCores\kmcore\conf\schema.xml)
- An unload file (kmsolr\_unloads\QCCR1E67750\_SM930P4\_SM930.unl)

### **Updated Knowledge Management Import Utility**

• km-import-9.30.zip, which is an updated version of the entire import utility.

### <span id="page-40-0"></span>SOLR Search Engine Update Installation

The SOLR Search Engine update in this release enables users to specify their search result sort preferences in Knowledge Management (by Modified Date, Status, or Relevancy).

The Search Engine update consists of the following files in the Knowledge Management package (sm9.30.274-P4\_KM.zip):

- An updated schema file (\knowledgemanagement\kmsearchengine\KMCores\kmcore\conf\schema.xml)
- An unload file (kmsolr\_unloads\QCCR1E67750\_SM930P4\_SM930.unl)

**Important**: To use this new feature, you must upgrade your Service Manager server to 9.30p4 (in which the server's schemastub.xml file (\RUN\km\styles\schemastub.xml) has been updated to support this new feature); in addition, updating your schema.xml file requires a full re-indexing of your knowledgebases. If you do not want to use this new feature, you can safely upgrade your Service Manager server to 9.30p4 without applying this Search Engine update, but you will need to restore your old schemastub.xml. See the steps below.

**Warning**: The Service Manager 9.30p3 release once provided an updated version of the SOLR Search Engine, which was intended to enable this new KM search result sorting feature. However, the 9.30p3 Search Engine had several known issues as described in the 9.30p3 patch warning, and now it has been removed from Service Manager 9.30p3. If you have already installed the 9.30p3 Search Engine, follow the instructions in the patch warning to fix the issues; otherwise update your SOLR Search Engine as described in the following.

To install the SOLR Search Engine update:

1. Upgrade your Service Manager server to 9.30p4. See [Server Update Installation.](#page-36-1)

**Note**: Be sure to make a backup copy of the RUN folder.

- 2. Restore your customizations to the server's schemastub.xml.
	- a) If you do not want to use the new KM search result sorting feature, simply copy your old \RUN\km\styles\schemastub.xml back from the backup copy of your RUN folder, and ignore the following steps.
	- b) If you want to use this sorting feature, add the two lines in **bold** to the <!-- <fields added by SM --> section in your old schemastub.xml and then copy this file back.

```
 <field name="kmsearchcategory" type="text_plain" indexed="true" stored="true" 
multiValued="true"/>
```

```
 <field name="categorystr" type="text_ws" indexed="true" stored="true" multiValued="true" 
omitNorms="true" />
```

```
 <field name="kbname" type="text_plain" indexed="true" stored="true"/>
 <field name="sysmodtime" type="date" indexed="true" stored="true"/>
 <field name="kmstatus" type="text" indexed="true" stored="true"/>
 <field name="kbtitle" type="text" indexed="true" stored="true"/>
 <field name="View_URL" type="text" indexed="true" stored="true"/>
 <field name="VLang" type="text" indexed="true" stored="true"/>
```
<field name="\_style" type="text\_plain" indexed="true" stored="true"/>

- 3. Make a backup copy of your Search Engine's schema.xml file (<Search\_Engine\_Home>\kmsearchengine\KMCores\kmcore\conf\schema.xml).
- 4. Stop your SOLR Search Engine instance.

<!-- Fields added by SM -->

- 5. Extract the sm9.30.274-P4\_KM.zip file to a local directory on your Service Manager server or client host. For example, C:\Temp.
- 6. Update your existing schema.xml file, which is located in the <Search\_Engine\_Home>\kmsearchengine\KMCores\kmcore\conf directory.

**Note**: If you did not tailor your old schema file, you can directly overwrite it with the new schema.xml file in the KM package, instead of updating it as described below.

- a) Open both of the old and new schema.xml files in a text editor.
- b) Copy the following lines from the new file to the same section  $\left( \langle -1 1 \rangle$  Fields added by SM  $\{-\rangle$  in the old file and save it:

<field name="sysmodtime" type="date" indexed="true" stored="true"/>

<field name="kmstatus" type="text" indexed="true" stored="true"/>

The updated section of your old schema file now should look like the following:

```
 <field name="attachment" type="text" indexed="true" stored="true" 
multiValued="true"/>
   <field name="sedocid" type="string" indexed="true" stored="true" required="true"/>
   <field name="docbody" type="text_ws" indexed="true" stored="true" 
multiValued="true"/>
   <field name="docbody_en" type="text_en" indexed="true" stored="true" 
multiValued="true"/>
   <field name="docbody_es" type="text_es" indexed="true" stored="true" 
multiValued="true"/>
   <field name="adlearn_en" type="text_en" indexed="true" stored="true" 
multiValued="true"/>
   <field name="adlearn_es" type="text_es" indexed="true" stored="true" 
multiValued="true"/>
   <field name="kmsearchcategory" type="text_plain" indexed="true" stored="true" 
multiValued="true"/>
   <field name="categorystr" type="text_ws" indexed="true" stored="true" 
multiValued="true" omitNorms="true" />
   <field name="kbname" type="text_plain" indexed="true" stored="true"/>
   <field name="sysmodtime" type="date" indexed="true" stored="true"/>
   <field name="kmstatus" type="text" indexed="true" stored="true"/>
   <field name="kbtitle" type="text" indexed="true" stored="true"/>
   <field name="View_URL" type="text" indexed="true" stored="true"/>
   <field name="VLang" type="text" indexed="true" stored="true"/>
   <field name="knowledgebase_name" type="text_plain" indexed="true" stored="true"/>
   <field name="_style" type="text_plain" indexed="true" stored="true"/>
```

```
<!-- end of SM Fields -->
```
7. Log in to Service Manager, and do the following:

- a) Load QCCR1E67750\_SM930P4\_SM930.unl into your system.
- b) After the unload file is successfully loaded, execute script library **KMSearch\_SortOrder** to update the kmknowledgebase search format (kmknowledgebase.search.g). To do so, type **sl** in the command line, open script library **KMSearch\_SortOrder**, and click **Execute**.

**Note**: This update will not overwrite your existing tailoring to the format.

- c) Log off Service Manager for the changes to take effect.
- 8. Restart your SOLR Search Engine.
- 9. Log back in to Service Manager, and do the following:
	- a) Verify your search server connections.
	- b) Perform a **Full Reindex** for each of your knowledgebases.
	- c) Perform a knowledgebase search, to verify that the search result sort preferences are working correctly. For a description of the preferences, see enhancement [QCCR1E67750.](#page-12-0)

#### Search Knowledgebase

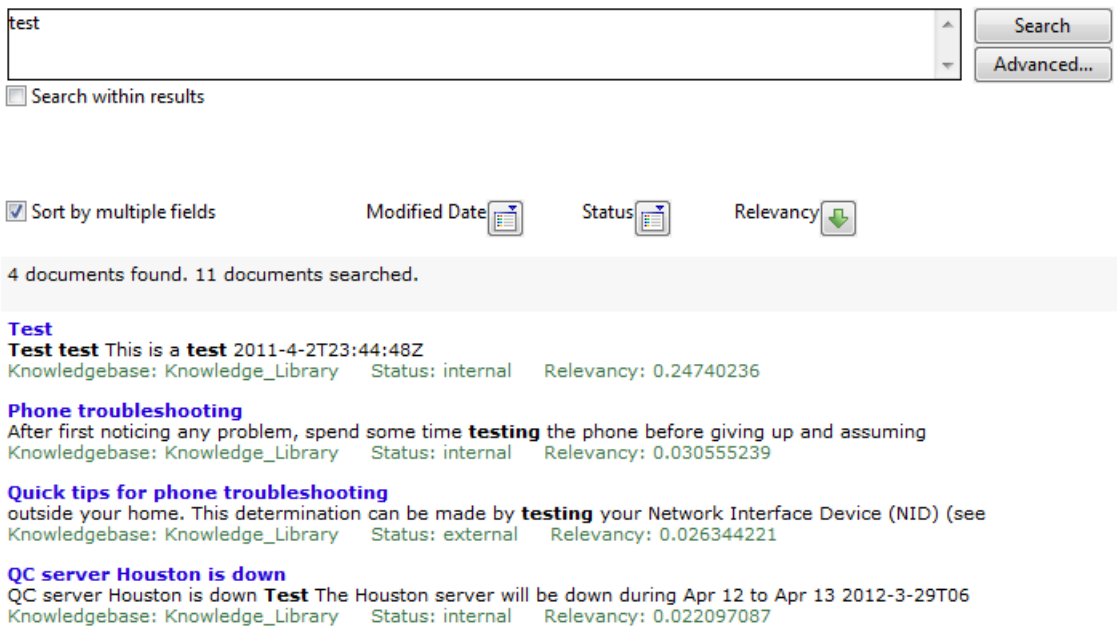

### <span id="page-42-1"></span>Knowledge Management Import Utility Installation

Extract km-import-9.30.zip in the Knowledge Management package (sm9.30.274-P4\_KM.zip) to a local drive. For detailed instructions on the use of the import utility, see the README file packaged in the km-import-9.30.zip file.

## <span id="page-42-0"></span>ODBC Driver Update Installation

The ODBC Driver update consists of the sm9.30.274\_P4\_ODBC.zip file, which contains the following updated files:

- Scodbc32.dll
- sci18n.dll

• sccl32.dll

To install the ODBC Driver update:

- 1. Extract the files to your ODBC Driver installation folder, for example: C:\Program Files\Peregrine Systems\ServiceCenter 6.2\ODBC Driver.
- <span id="page-43-0"></span>2 When prompted, replace the three old DLL files with the new ones.

# Verified Environments

The Compatibility Matrix lists supported versions of operating systems, browsers, HP Software products, and other compatibility and support information.

### **To access the Compatibility Matrix:**

- 1. Use a browser to navigate to the Software Support Online (SSO) web page: [http://support.openview.hp.com/sc/support\\_matrices.jsp](http://support.openview.hp.com/sc/support_matrices.jsp)
- 2. Log on with your Customer ID and password or your HP Passport sign-in.
- <span id="page-43-1"></span>3. Navigate to the applicable information.

# Local Language Support

UTF-8 is part of the Unicode standard, which enables you to encode text in practically any script and language. Service Manager 9.30 supports UTF-8 as an encoding method for new or existing data. It can support multiple languages that adhere to the Unicode standard on the same server.

# <span id="page-43-2"></span>Support

You can visit the HP Software support web site at: www.hp.com/go/hpsoftwaresupport

This web site provides contact information and details about the products, services, and support that HP Software offers.

HP Software online software support provides customer self-solve capabilities. It provides a fast and efficient way to access interactive technical support tools needed to manage your business. As a valued support customer, you can benefit by using the support site to:

- Search for knowledge documents of interest
- Submit and track support cases and enhancement requests
- Download software patches
- Manage support contracts
- Look up HP support contacts
- Review information about available services
- Enter into discussions with other software customers

• Research and register for software training

Most of the support areas require that you register as an HP Passport user and sign in. Many also require an active support contract. To find more information about support access levels, go to the following URL: [http://h20230.www2.hp.com/new\\_access\\_levels.jsp](http://h20230.www2.hp.com/new_access_levels.jsp)

To register for an HP Passport ID, go to the following URL: <http://h20229.www2.hp.com/passport-registration.html>

# <span id="page-45-0"></span>Legal Notices

### **Warranty**

The only warranties for HP products and services are set forth in the express warranty statements accompanying such products and services. Nothing herein should be construed as constituting an additional warranty. HP shall not be liable for technical or editorial errors or omissions contained herein.

The information contained herein is subject to change without notice.

### Restricted Rights Legend

Confidential computer software. Valid license from HP required for possession, use or copying. Consistent with FAR 12.211 and 12.212, Commercial Computer Software, Computer Software Documentation, and Technical Data for Commercial Items are licensed to the U.S. Government under vendor's standard commercial license.

### Copyright Notice

© Copyright 1994-2012 Hewlett-Packard Development Company, L.P.

### Trademark Notices

- Adobe™ is a trademark of Adobe Systems Incorporated.
- Java™ is a registered trademark of Oracle and/or its affiliates.
- Microsoft® and Windows® are U.S. registered trademarks of Microsoft Corporation.
- Oracle® is a registered US trademark of Oracle Corporation, Redwood City, California.
- UNIX<sup>®</sup> is a registered trademark of The Open Group.

For a complete list of open source and third party acknowledgements, visit the HP Software Support Online web site and search for the product manual called HP Service Manager Open Source and Third Party License Agreements.